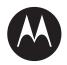

# LEX F10 Mission Critical Handheld User Guide

**TBD 2017** 

CCCCCCCCC-A

© 2017 Motorola Solutions, Inc. All rights reserved

# Copyrights

The Motorola products described in this document may include copyrighted Motorola computer programs. Laws in the United States and other countries preserve for Motorola certain exclusive rights for copyrighted computer programs. Accordingly, any copyrighted Motorola computer programs contained in the Motorola products described in this document may not be copied or reproduced in any manner without the express written permission of Motorola.

© 2017 Motorola Solutions, Inc. All Rights Reserved

No part of this document may be reproduced, transmitted, stored in a retrieval system, or translated into any language or computer language, in any form or by any means, without the prior written permission of Motorola Solutions, Inc.

Furthermore, the purchase of Motorola products shall not be deemed to grant either directly or by implication, estoppel or otherwise, any license under the copyrights, patents or patent applications of Motorola, except for the normal non-exclusive, royalty-free license to use that arises by operation of law in the sale of a product.

#### Disclaimer

Please note that certain features, facilities, and capabilities described in this document may not be applicable to or licensed for use on a particular system, or may be dependent upon the characteristics of a particular mobile subscriber unit or configuration of certain parameters. Please refer to your Motorola contact for further information.

### Trademarks

MOTOROLA, MOTO, MOTOROLA SOLUTIONS, and the Stylized M Logo are trademarks or registered trademarks of Motorola Trademark Holdings, LLC and are used under license. All other trademarks are the property of their respective owners.

# European Union (EU) Waste of Electrical and Electronic Equipment (WEEE) directive

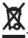

The European Union's WEEE directive requires that products sold into EU countries must have the crossed out trash bin label on the product (or the package in some cases).

As defined by the WEEE directive, this cross-out trash bin label means that customers and end-users in EU countries should not dispose of electronic and electrical equipment or accessories in household waste.

Customers or end-users in EU countries should contact their local equipment supplier representative or service centre for information about the waste collection system in their country.

# **Contact Us**

#### **Motorola Solution Support Center**

The Solution Support Center (SSC) is the primary Motorola Solutions support contact. Call:

- · Before any software reload.
- To confirm troubleshooting results and analysis before removing and replacing a Field Replaceable Unit (FRU) and Field Replaceable Entity (FRE) to repair the system.

| For                 | Phone        |  |
|---------------------|--------------|--|
| United States Calls | 800-221-7144 |  |
| International Calls | 302-444-9800 |  |

#### North America Parts Organization

For assistance in ordering replacement parts or identifying a part number, contact the Motorola Parts organization. Your first response when troubleshooting your system is to call the Motorola SSC.

| For          | Phone                                                                               |
|--------------|-------------------------------------------------------------------------------------|
| Phone Orders | 800-422-4210 (US and Canada Orders)                                                 |
|              | For help identifying an item or part number, select choice 3 from the menu.         |
|              | 302-444-9842 (International Orders)                                                 |
|              | Includes help for identifying an item or part number and for translation as needed. |
| Fax Orders   | 800-622-6210 (US and Canada Orders)                                                 |

#### Comments

Send questions and comments regarding user documentation to documentation@motorolasolutions.com.

Provide the following information when reporting a documentation error:

- The document title and part number
- The page number with the error
- A description of the error

We welcome your feedback on this and other Motorola manuals. To take a short, confidential survey on Motorola Customer Documentation, go to docsurvey.motorolasolutions.com or scan the following QR code with your mobile device to access the survey.

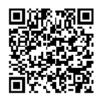

# **Document History**

| Version | Description                                                               | Date          |
|---------|---------------------------------------------------------------------------|---------------|
| TBD     | Initial release of the LEX F10 Mission Critical Hand-<br>held User Guide. | December 2017 |

# Contents

| Copyrights                                           |    |
|------------------------------------------------------|----|
| Contact Us                                           | 5  |
| Document History                                     | 7  |
| List of Figures                                      | 13 |
| List of Tables                                       |    |
| List of Procedures                                   | 17 |
| Chapter 1: About This Guide                          |    |
| 1.1 Related Information                              |    |
| 1.2 Important Safety Information                     |    |
| 1.3 Notice to Users (FCC and Industry Canada)        |    |
| Chapter 2: Getting Started                           |    |
| 2.1 LEX F10                                          |    |
| 2.2 What Is in the Box                               |    |
| 2.3 Battery Usage Guidelines                         | 25 |
| 2.3.1 Battery Usage Verification and Optimization    |    |
| 2.3.1.1 Extend the Life of Your Battery              |    |
| 2.3.2 Charging the Battery                           |    |
| 2.4 Inserting the SIM Card                           | 26 |
| 2.5 Phone Operations Without SIM Card                |    |
| 2.6 Powering On the Device                           |    |
| 2.7 Home Screen Overview                             | 28 |
| Chapter 3: Device Settings                           | 31 |
| 3.1 Setting Up the Device                            | 31 |
| 3.2 Display Settings                                 |    |
| 3.2.1 Modifying Display Settings                     | 32 |
| 3.3 Selecting a Language                             |    |
| 3.4 Setting Time and Date                            |    |
| 3.5 Setting up the Lock Screen                       | 34 |
| 3.6 Changing the Wallpaper                           |    |
| 3.7 Adding Application Icons to the Home Screen      | 35 |
| 3.8 Creating Folders on the Home Screen              | 35 |
| 3.9 Moving Icons and Folders from the Home Screen    |    |
| 3.10 Removing Icons and Folders from the Home Screen |    |
| 3.11 Using the Glove Mode                            |    |
| 3.12 Viewing Device Details                          |    |

| 3.13 Application Memory                              |    |
|------------------------------------------------------|----|
| 3.13.1 Viewing Memory Used by Applications           |    |
| Chapter 4: Wireless and Network Settings             |    |
| 4.1 Connecting to Wi-Fi Networks                     |    |
| Adding New Networks                                  |    |
| Editing Networks                                     |    |
| Forgetting Networks                                  | 40 |
| Enabling WPS For Routers                             | 40 |
| 4.2 Connecting to Bluetooth Devices                  | 40 |
| Pairing a Bluetooth Device                           | 41 |
| Editing Paired Bluetooth Device Settings             |    |
| 4.3 Optimizing Data Usage                            | 41 |
| 4.4 Activating Airplane Mode                         |    |
| 4.5 Setting Up Tethering and Portable Hotspot        |    |
| 4.6 Setting Up Wi-Fi Hotspot                         |    |
| Activating Wi-Fi Hotspots                            | 43 |
| 4.7 Activating Bluetooth Tethering                   | 43 |
| 4.8 Setting Up VPN Connection                        |    |
| Connecting to a VPN Network                          |    |
| Editing VPN Network Details                          | 44 |
| Deleting a VPN Network                               |    |
| 4.9 Managing Cellular Network                        | 44 |
| Chapter 5: Security Settings                         |    |
| 5.1 About Android <sup>™</sup> Security              | 47 |
| 5.2 Managing Security Settings                       |    |
| 5.3 Locking Your Screen                              |    |
| 5.4 Anti-Theft Protection                            |    |
| 5.5 Encrypting Your Phone Data                       |    |
| 5.6 Locking Your SIM Card                            | 49 |
| 5.7 Changing Your SIM PIN                            | 49 |
| 5.8 Making Passwords Visible                         |    |
| 5.9 Device Administrator Settings                    | 50 |
| 5.10 Managing Credential Certificates                | 50 |
| 5.11 Protecting Your Phone From Harmful Applications | 50 |
| Chapter 6: Personal, Account, and System Settings    | 53 |
| 6.1 Setting Location Access                          | 53 |
| 6.2 Managing Location Settings for Apps              |    |
| 6.3 Backup and Reset Options                         |    |
| 6.3.1 Backing Up the LEX F10 Device                  | 54 |

| 6.3.2 Erasing Device Data                        | 54 |
|--------------------------------------------------|----|
| 6.4 Managing Accounts                            | 55 |
| Adding Accounts                                  | 55 |
| Removing Accounts                                | 55 |
| 6.5 Managing Account Sync                        | 55 |
| Configuring Auto-Sync for All Applications       | 56 |
| Configuring Google Account Sync Settings         | 56 |
| Sync a Google Account Manually                   | 56 |
| Chapter 7: Contacts and Calls                    | 57 |
| 7.1 Contact Management                           | 57 |
| 7.1.1 Adding New Contacts                        | 57 |
| 7.1.1.1 Adding Contacts From Phone Screen        | 58 |
| 7.1.2 Viewing Contact Details                    | 58 |
| 7.1.3 Editing Contact Details                    | 58 |
| 7.1.4 Searching Contacts                         | 59 |
| 7.1.5 Deleting Contacts                          | 59 |
| 7.1.6 Sending SMS and MMS Messages from Contacts | 59 |
| 7.1.7 Importing SIM Card Contacts to Phone       | 60 |
| 7.1.8 Exporting Phone Contacts to SIM Card       | 60 |
| 7.1.9 Exporting Phone Contacts to Storage        | 60 |
| 7.1.10 Sharing Contacts                          | 61 |
| 7.1.11 Modifying Contact Settings                | 61 |
| 7.1.12 Modifying Phonebook Settings              | 62 |
| 7.2 Call Management                              | 62 |
| 7.2.1 Making Calls                               | 63 |
| 7.2.2 Answering Incoming Calls                   | 63 |
| 7.2.3 Viewing Call History                       | 64 |
| 7.2.4 Deleting Call History                      | 64 |
| 7.2.5 Modifying Call Settings                    | 64 |
| 7.2.6 Setting Ringtones                          | 65 |
| 7.2.7 Adjusting Device Volume                    | 65 |
| 7.2.8 Activating Vibrate Mode                    | 65 |
| 7.2.9 Setting Up Voicemail                       | 65 |
| 7.2.10 Enabling Dial Pad and Touch Tones         | 66 |
| 7.2.11 Editing Quick Responses                   | 66 |
| 7.2.12 Monitoring Fixed Dial Numbers             | 67 |
| 7.2.13 Setting TTY Mode                          | 67 |
| 7.2.14 Setting DTMF Tones                        | 68 |
| 7.2.15 Setting Call Forwarding                   | 68 |

| 7.2.16 Activating Call Waiting                                         | . 68 |
|------------------------------------------------------------------------|------|
| 7.2.17 Internet Calling                                                | 68   |
| 7.2.17.1 Adding SIP Accounts                                           | . 69 |
| 7.2.17.2 Making Internet Calls                                         | . 69 |
| Chapter 8: Messages and E-mails                                        | .71  |
| 8.1 Sending SMS and MMS Messages                                       | 71   |
| 8.1.1 MMS Attachment Types                                             | 72   |
| 8.2 Deleting Messages                                                  | . 72 |
| 8.3 Modifying Message Settings                                         | 73   |
| 8.3.1 Message Settings                                                 | . 73 |
| 8.4 Setting Up E-mail Accounts                                         | 74   |
| Chapter 9: Collaboration with LMR Radios                               | 75   |
| 9.1 Switching Between PSX PTT App and LMR Radio for PTT Communications | . 75 |
| 9.2 Pairing Radio with the LEX Device                                  | . 76 |
| 9.3 Unpairing Radio from the LEX Device                                | 77   |
| 9.4 Sending PTT Audio                                                  | 78   |
| Chapter 10: Applications                                               | .79  |
| 10.1 Applications                                                      | . 79 |
| 10.2 Using the Flashlight                                              | . 80 |
| 10.3 Taking Screen Shots                                               | . 81 |
| 10.4 Managing Downloads                                                | . 81 |
| 10.5 Camera                                                            | . 81 |
| 10.5.1 Taking Photos                                                   | . 82 |
| 10.5.2 Recording Videos                                                | 82   |
| 10.6 Multimedia Player                                                 | . 83 |
| 10.7 Calendar                                                          | . 83 |
| 10.7.1 Modifying Calendar Settings                                     | . 83 |
| 10.8 Clock                                                             | 84   |
| 10.8.1 Modifying Clock Settings                                        | 84   |
| 10.8.2 Setting Alarms                                                  | 84   |
| 10.9 Calculator                                                        | 85   |
| Chapter 11: Accessories                                                | 87   |
| 11.1 LEX F10 Accessories                                               | . 87 |
| Appendix A: Technical Specifications                                   | 89   |

# **List of Figures**

| Figure 1: LEX F10 Controls and Indicators |    |
|-------------------------------------------|----|
| Figure 2: PSX Cockpit Sidebar Menu        | 76 |
| Figure 3: Push to Talk Screen             | 76 |
| Figure 4: Bluetooth Pairing Code Prompt   | 77 |

# **List of Tables**

| Table 1: LEX F10 Controls and Indicators | 24 |
|------------------------------------------|----|
| Table 2: Status Bar Icons                |    |
| Table 3: Device Administrator Settings   | 50 |
| Table 4: MMS Attachment Types            | 72 |
| Table 5: Message Settings                | 73 |
| Table 6: Applications                    | 79 |
| Table 7: LEX F10 Accessories             | 87 |
| Table 8: Technical Specifications        |    |

# **List of Procedures**

| Charging the Battery                            |    |
|-------------------------------------------------|----|
| Inserting the SIM Card                          |    |
| Powering On the Device                          |    |
| Setting Up the Device                           | 31 |
| Modifying Display Settings                      |    |
| Selecting a Language                            |    |
| Setting Time and Date                           |    |
| Setting up the Lock Screen                      |    |
| Changing the Wallpaper                          |    |
| Adding Application Icons to the Home Screen     |    |
| Creating Folders on the Home Screen             | 35 |
| Moving Icons and Folders from the Home Screen   |    |
| Removing Icons and Folders from the Home Screen |    |
| Using the Glove Mode                            |    |
| Viewing Device Details                          |    |
| Viewing Memory Used by Applications             |    |
| Connecting to Wi-Fi Networks                    |    |
| Adding New Networks                             |    |
| Editing Networks                                | 40 |
| Forgetting Networks                             |    |
| Enabling WPS For Routers                        |    |
| Connecting to Bluetooth Devices                 |    |
| Pairing a Bluetooth Device                      |    |
| Editing Paired Bluetooth Device Settings        | 41 |
| Optimizing Data Usage                           | 41 |
| Activating Airplane Mode                        | 42 |
| Setting Up Tethering and Portable Hotspot       |    |
| Setting Up Wi-Fi Hotspot                        | 42 |
| Activating Wi-Fi Hotspots                       |    |
| Activating Bluetooth Tethering                  | 43 |
| Setting Up VPN Connection                       |    |
| Connecting to a VPN Network                     | 44 |
| Editing VPN Network Details                     | 44 |
| Deleting a VPN Network                          | 44 |
| Managing Cellular Network                       |    |
| Managing Security Settings                      | 47 |

| Locking Your Screen                             |    |
|-------------------------------------------------|----|
| Encrypting Your Phone Data                      |    |
| Locking Your SIM Card                           |    |
| Changing Your SIM PIN                           |    |
| Making Passwords Visible                        | 50 |
| Managing Credential Certificates                |    |
| Protecting Your Phone From Harmful Applications |    |
| Setting Location Access                         |    |
| Managing Location Settings for Apps             | 53 |
| Backing Up the LEX F10 Device                   |    |
| Erasing Device Data                             | 54 |
| Managing Accounts                               | 55 |
| Adding Accounts                                 | 55 |
| Removing Accounts                               | 55 |
| Managing Account Sync                           | 55 |
| Configuring Auto-Sync for All Applications      | 56 |
| Configuring Google Account Sync Settings        | 56 |
| Sync a Google Account Manually                  | 56 |
| Adding New Contacts                             | 57 |
| Adding Contacts From Phone Screen               | 58 |
| Viewing Contact Details                         | 58 |
| Editing Contact Details                         |    |
| Searching Contacts                              |    |
| Deleting Contacts                               |    |
| Sending SMS and MMS Messages from Contacts      |    |
| Importing SIM Card Contacts to Phone            | 60 |
| Exporting Phone Contacts to SIM Card            | 60 |
| Exporting Phone Contacts to Storage             |    |
| Sharing Contacts                                | 61 |
| Modifying Contact Settings                      | 61 |
| Modifying Phonebook Settings                    | 62 |
| Making Calls                                    | 63 |
| Answering Incoming Calls                        |    |
| Viewing Call History                            | 64 |
| Deleting Call History                           | 64 |
| Modifying Call Settings                         | 64 |
| Setting Ringtones                               | 65 |
| Adjusting Device Volume                         | 65 |
| Activating Vibrate Mode                         | 65 |

| Setting Up Voicemail                                               | . 65       |
|--------------------------------------------------------------------|------------|
| Enabling Dial Pad and Touch Tones                                  | . 66       |
| Editing Quick Responses                                            | . 66       |
| Monitoring Fixed Dial Numbers                                      | . 67       |
| Setting TTY Mode                                                   | 67         |
| Setting DTMF Tones                                                 | . 68       |
| Setting Call Forwarding                                            | . 68       |
| Activating Call Waiting                                            | .68        |
| Adding SIP Accounts                                                | .69        |
| Making Internet Calls                                              | .69        |
| Sending SMS and MMS Messages                                       | .71        |
| Deleting Messages                                                  | .72        |
| Modifying Message Settings                                         | 73         |
| Setting Up E-mail Accounts                                         | .74        |
| Switching Between PSX PTT App and LMR Radio for PTT Communications | . 75       |
| Pairing Radio with the LEX Device                                  | .76        |
| Unpairing Radio from the LEX Device                                | .77        |
| Sending PTT Audio                                                  | . 78       |
| Using the Flashlight                                               | . 80       |
| Taking Screen Shots                                                | . 81       |
| Managing Downloads                                                 | . 81       |
|                                                                    |            |
| Taking Photos                                                      | 82         |
| Taking Photos<br>Recording Videos                                  |            |
| •                                                                  | . 82       |
| Recording Videos                                                   | . 82<br>83 |

#### **Chapter 1**

# **About This Guide**

Topic paragraph

#### **Related Links**

Related Information on page 21 Important Safety Information on page 21 Notice to Users (FCC and Industry Canada) on page 22

### 1.1 Related Information

The documentation includes:

- MN003610A01-A LEX F10 Mission Critical Handheld Quick Start Guide describes how to get the device up and running.
- MN003609A0-A LEX F10 Regulatory Guide describes how to safely use the device.
- LEX F10 Mission Critical Handheld User Guide (this guide) describes how to use the device.
- *LEX F10 Mission Critical Handheld Service Provisioning Guide* provides technical instructions on how to activate, provision, and configure the device.
- PSX Push-to-Talk (PTT) Client Application WAVE7000 PSX Push-to-Talk for Mobile Devices manual – describes how to use the WAVE PTT application that offers services over 4G, 3G, or WiFi network.

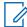

**NOTICE:** If this user guide is not accessible by the TechDocs app on your LEX, contact your device technician or system administrator who can obtain assistance from Motorola Solutions to load user guides to your LEX device.

#### **Return to Process**

NOTICE:

About This Guide on page 21

#### 1.2

### **Important Safety Information**

RF Energy Exposure and Product Safety Guide for Portable Two-Way Radios.

### 

ATTENTION! This radio is restricted to Occupational use only. Before using the radio, read the RF Energy Exposure and Product Safety Guide for Portable Two-Way Radios which contains important operating instructions for safe usage and RF energy awareness and control for Compliance with applicable standards and Regulations.

For a list of Motorola-approved antennas, batteries, and other accessories, visit http:// www.motorolasolutions.com/APX.

#### **Return to Process**

About This Guide on page 21

### <sup>1.3</sup> Notice to Users (FCC and Industry Canada)

This device complies with Part 15 of the FCC rules and RSS 210 of the Industry Canada rules.

The LEX F10 device operates under the following conditions:

- This device may not cause harmful interference.
- This device must accept any interference received, including interference that may cause undesired operation.
- Changes or modifications made to this device, not expressly approved by Motorola, could void the authority of the user to operate this equipment.

#### **Return to Process**

About This Guide on page 21

# **Getting Started**

You can learn about the features of the LEX F10 device, and how to set up the device before first power up.

#### **Related Links**

LEX F10 on page 23 What Is in the Box on page 25 Battery Usage Guidelines on page 25 Inserting the SIM Card on page 26 Phone Operations Without SIM Card on page 27 Powering On the Device on page 27 Home Screen Overview on page 28

2.1 LEX F10

The LEX F10 features, for example loud speaker, PTT button, Emergency Button, and Headset port, are shown and described below.

### Figure 1: LEX F10 Controls and Indicators

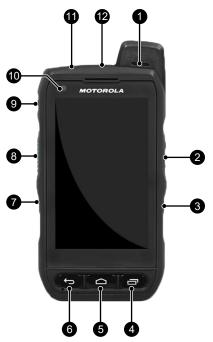

#### Table 1: LEX F10 Controls and Indicators

| Number | Description                                                                                                    |  |
|--------|----------------------------------------------------------------------------------------------------|--|
| 1      | Loud speaker                                                                                                    |  |
| 2      | Volume Up/Down buttons—increase or decrease audio volume.                                                                                                    |  |
| 3      | Emergency Button—triggers an emergency alert.                                                                                                    |  |
| 4      | Recent Apps                                                                                                    |  |
|        | Short Press: Displays a list recently opened apps. To open an app, select it from the list. To close an application, swipe the application to the left or the right.                                                                                                    |  |
|        | Double press: Launches the option menu of the currently open app.                                                                                                    |  |
| 5      | Home—short press on any app to show the home screen; long press to open Google Now <sup>™</sup> .                                                                                                    |  |
| 6      | Back—opens the previous screens in working sequence until the home screen appears.                                                                                                    |  |
| 7      | Programmable button                                                                                                    |  |
| 8      | <b>PTT</b> button—enables Push-to-Talk (PTT) services over a broadband network and car<br>also be interconnected to Project 25 Land Mobile Radio (LMR) networks. The PTT ap<br>plication offers calls, alerts, group calls, Talk Group calls, and Talk Group monitoring<br>and scanning. For PTT button and application operations, see the <i>WAVE 7000 Push-</i><br><i>to-Talk for Mobile Devices</i> manual. |  |
| 9      | <b>Power/Screen On/Off</b> —press and hold to turn on the device. Press to turn the screen on or off.                                                                                                    |  |
| 10     | Front-facing camera—captures live video for video calls.                                                                                                    |  |

Table continued...

| Number | Description   |
|--------|---------------|
| 11     | SIM card slot |
| 12     | Headset port. |

#### **Return to Process**

Getting Started on page 23

# <sup>2.2</sup> What Is in the Box

The Motorola LEX F10 phone box contains the following items:

- · LEX F10 phone with a built-in, rechargeable battery
- Quick Start Guide
- Regulatory Guide
- Multi-tool screwdriver
- · Wall charger with USB connector

#### **Return to Process**

Getting Started on page 23

### 2.3 Battery Usage Guidelines

You can make sure your battery is maintained properly, and optimize its usage by following the battery usage guidelines.

#### **Return to Process**

Getting Started on page 23

#### **Related Links**

Battery Usage Verification and Optimization on page 25 Charging the Battery on page 26

#### 2.3.1 Battery Usage Verification and Optimization

You can check battery usage and close some applications to save battery power. From the **App Drawer**, select **Settings**  $\rightarrow$  **Device**  $\rightarrow$  **Battery**.

The current battery level (charging or not charging) is displayed at the top of the screen. The discharge graph at the top of the **Battery** screen shows the battery level over time since you last charged the device, and how long you have been running on battery power.

The list at the bottom of the screen shows the breakdown of battery usage for individual apps and services. Touch any listed items for more details. The details screen for some apps includes buttons that allow you to adjust settings affecting power usage, or stop the application completely.

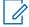

NOTICE: If you stop some apps or services, your device may not work correctly

CCCCCCCCCC-A Chapter 2: Getting Started

#### **Return to Process**

Battery Usage Guidelines on page 25

#### **Related Links**

Extend the Life of Your Battery on page 26

### 2.3.1.1 Extend the Life of Your Battery

Follow these tips to extend your phone's battery life.

- If you are not using Wi-Fi, Bluetooth, or GPS, use the **Settings** to turn them off. The GPS setting is located in Settings > Personal > Location.
- Reduce the screen brightness and set a shorter sleep time-out (15seconds). The display settings are located in Settings > Device > Display. The option Adaptive brightness optimizes the brightness level for the available light. 14
- If you are travelling and do not have access to use mobile data or Wi-Fi network, switch to Airplane mode: Drag the notification bar to access the airplane mode. Then touch to enable **Airplane mode**.

#### **Return to Process**

Battery Usage Verification and Optimization on page 25

### 2.3.2 Charging the Battery

The battery delivered with your mobile phone is not fully charged. We recommend charging it fully.

**NOTICE:** It may take 4 hours for the battery to charge completely.

#### **Procedure:**

- 1 Insert the charger plug into a power outlet.
- 2 Insert the charging connector to the charging port of the device.

The charging port is located at the bottom of the phone, under the back cover.

3 When the charging animation stops, disconnect the charger from the device.

#### **Return to Process**

Battery Usage Guidelines on page 25

#### 2.4

### **Inserting the SIM Card**

Insert the SIM card by following the steps below.

#### **Procedure:**

1 Using the screwdriver in the multi-tool, remove screw A and remove the headset port cover.

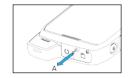

2 Remove screw B and remove the SIM cover.

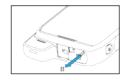

3 Insert the pin into the pinhole and remove the tray.

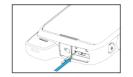

The SIM card tray pops out.

- 4 Insert the pin into the loop on top of the SIM card tray.
- 5 Insert the SIM card in the tray and return the tray into the slot by pushing it in.
- 6 Reattach both the covers and, using the screwdriver, fix the screws in place.

#### **Return to Process**

Getting Started on page 23

#### 2.5

### **Phone Operations Without SIM Card**

You can perform the following operations without inserting a SIM card in your phone.

- Make an emergency call.
- View and modify all settings except a few data usage- and mobile network-related settings.
- Activate and share files through Bluetooth.
- · Activate and access the Internet, and all your synced accounts using Wi-Fi connectivity.
- Access your phone book, files, multimedia files, all tools and applications.

#### **Return to Process**

Getting Started on page 23

# 2.6 **Powering On the Device**

Prerequisites: Ensure that a valid SIM card is inserted in your device.

#### Procedure:

Press and Hold the POWER/LOCK key for 2 seconds.

When the device is switched on, it tries to register with the network. After successful registration, the name of the service provider is displayed on the Notification panel.

#### **Return to Process**

Getting Started on page 23

### 2.7 Home Screen Overview

The home screen is a starting point to access all the features of the device.

The home screen can have multiple panels. Swipe left or right to move between them.

The icons displayed in the status bar at the top of the screen provide information about the status of the device. Details such as time and date, battery level, data service, Wi-Fi connectivity and network status are displayed when the phone is in standby mode. Other indicators such as Bluetooth connectivity status, airplane mode, alarm and call forwarding are displayed, if the features are activated.

| Description                    |
|--------------------------------|
| Battery level indicator        |
| Battery charging in progress   |
| No signal                      |
| Signal strength                |
| No SIM card                    |
| Roaming                        |
| 4G LTE network connected       |
| HSPA or UMTS network connected |
| GPRS network connected         |
| EDGE network connected         |
| Wi-Fi connected                |
| Bluetooth activated            |
| Call in progress               |
| New E-mail                     |
|                                |

#### Table 2: Status Bar Icons

Table continued...

| lcon      | Description                                       |
|-----------|---------------------------------------------------|
| <b>OF</b> | FM Radio                                          |
| č         | Missed call                                       |
| 1C        | New SMS or MMS                                    |
| 0         | Alarm activated                                   |
| $\otimes$ | Silent mode activated                             |
| վ_ի       | Vibration mode activated                          |
| <u>+</u>  | Flight mode activated                             |
| 0         | Error/information notification—attention required |
|           | Screenshot captured                               |
| 0         | Music is played                                   |
| <b>.</b>  | Device storage space is running out               |

#### **Return to Process**

Getting Started on page 23

# **Device Settings**

You can modify device settings, such as display settings, change your device wallpaper, and lock screen to personalize your LEX device.

#### **Related Links**

Setting Up the Device on page 31 Display Settings on page 31 Selecting a Language on page 33 Setting Time and Date on page 33 Setting up the Lock Screen on page 34 Changing the Wallpaper on page 34 Adding Application Icons to the Home Screen on page 35 Creating Folders on the Home Screen on page 35 Moving Icons and Folders from the Home Screen on page 35 Removing Icons and Folders from the Home Screen on page 35 Using the Glove Mode on page 36 Viewing Device Details on page 36

# 3.1 **Setting Up the Device**

The first time you turn on your device, you are guided through a setup process.

#### Procedure:

- 1 Choose the language you want your device to operate in.
- 2 Connect to a Wi-Fi network available in your area.
- 3 Sign-in with a Google<sup>™</sup> Account.

If you have a Gmail account, use the same e-mail address and password to sign-in. By signing in, all your e-mail, contacts, calendar events, and other data associated with that account will be synced to your device. If you have more than one Google Account, you can add them later.

If you do not have a Google Account, you can create one during the setup process or skip this step and return to it later.

#### **Return to Process**

**Device Settings** on page 31

# 3.2 Display Settings

You can activate and modify the display settings.

#### **Brightness**

It is recommended to set Adaptive brightness to ON, so that the display brightness is adjusted automatically. This will also optimize the battery power consumed.

CCCCCCCCCC-A Chapter 3: Device Settings

#### Wallpaper

Set the wallpaper for your home screen. You can select from one of the following Wallpaper collections:

- **Google Now Launcher** includes images that are pre-bundled with the phone.
- · Live Wallpapers includes animated wallpapers.
- Photos includes the photos taken from phone camera, screenshots, and downloaded photos.

#### When device is rotated

Allows you to enable or disable automatic screen rotation.

#### Sleep

Set the sleep time so that the backlight turns off after specified time of phone inactivity. This setting will also help you to optimize battery power.

#### Daydream

Enable this option to activate daydream while the device is docked, charging, or either after specified time of phone inactivity.

After you turn Daydream on, choose what your device will display from the list below. You can always test your Daydream by choosing **Start Now** at the bottom of the screen.

#### Clock

Displays the device's digital or analog clock. Touch the Settings icon next to Clock to choose between analog and digital. You can also set the Clock to Night mode so the screen is not very bright.

#### Colors

Displays changing colors on the screen.

#### News & Weather

Displays the Google weather information.

#### Photo Frame

Shows a slideshow of photos from your device. Touch the additional settings icon next to Photo Frame to choose photos from the display.

#### Photo Table

Shows a collage of photos from your device. Touch the additional settings icon next to Photo Table to choose the photos from the display. Once the Daydream starts, you can touch and hold an image to move it around the screen, or swipe it away to hide it.

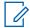

**NOTICE:** Your Daydream starts when your device goes into Sleep mode, but it does not display if you shut off your screen using the power button. Once your device is charging or in a dock, let it go into Sleep mode on its own. By default, your device may only Daydream when it is docked. If you want your device to Daydream whenever it is plugged in, make sure to set **When to Daydream** as **Either** or **While charging**.

#### Photos

Shows photos from your device such as Camera, Screenshots. Touch the additional settings icon next to Photos to choose the photos to be displayed.

#### **Return to Process**

Device Settings on page 31

#### **Related Links**

Modifying Display Settings on page 32

#### 3.2.1

### **Modifying Display Settings**

You can modify the default display settings to personalize your device display.

For the list and description of available display settings, see Display Settings on page 31.

#### Procedure:

- **1** From the **Home** screen, tap  $\textcircled{m} \rightarrow \textcircled{m}$ .
- 2 Tap Display.
- **3** Adjust the display settings.

#### **Return to Process**

Display Settings on page 31

# 3.3 Selecting a Language

In the **Personal settings** window, you can select the device's language.

#### Procedure:

- **1** From the Home screen, tap  $\bigcirc \rightarrow$  Language & input.
- 2 Tap Language, and select a language from the dropdown list.

#### **Return to Process**

Device Settings on page 31

# 3.4 Setting Time and Date

You can set and display the date and time on the device. You can also select the display format.

#### **Procedure:**

- 1 From the Home screen, tap 🥯.
- **2** Go to System  $\rightarrow$  Date & Time.
- 3 To set the clock to 24-hour format, tap Use 24-hour format.
- 4 To set a date format, tap Choose date format, and tap the format you want to set.
- 5 Set the date and time by performing one of the following actions:

| lf                                                                           | Then                                                                                                    |
|------------------------------------------------------------------------------|----------------------------------------------------------------------------------------------------|
| If you want to synchronize the date and time with the network provided time, | enable the <b>Automatic date and time</b> option.                                                                                                    |
| If you want to set the date and time man-<br>ually,                          | <ul> <li>perform the following actions:</li> <li>a Tap Set date.</li> <li>b Select the day, month, and year.</li> <li>c Tap OK.</li> <li>d Tap Set time.</li> <li>e Select the time.</li> </ul> |
|                                                                              | f Тар <b>ОК</b> .                                                                                                    |

6 Set the time zone by performing one of the following actions:

| lf                                                                            | Then                                           |
|-------------------------------------------------------------------------------|------------------------------------------------|
| If you want to synchronize the time zone with the network provided time zone, | enable the Automatic time zone option.         |
| If you want to set the time zone manually,                                    | perform the following actions:                 |
|                                                                               | a Tap Select time zone.                        |
|                                                                               | <b>b</b> Select the time zone you want to set. |

#### **Return to Process**

#### Device Settings on page 31

### 3.5 Setting up the Lock Screen

Lock your device screen to protect it from unauthorized access.

#### Procedure:

- **1** From the **Home** screen, tap  $\textcircled{\blacksquare} \rightarrow \textcircled{2}$ .
- 2 Scroll down and tap Security, located under Personal settings.
- 3 Tap Screen lock , and configure the lock screen by selecting one of the following options:
  - None: Disables the screen lock.
  - Slide: When the screen is locked with the slide, slide your finger across the screen to unlock it.
  - **PIN**: Provide your PIN value (minimum four numbers) to set up PIN lock. When the screen is locked with PIN, provide your correct PIN value to unlock the screen.
  - **Pattern**: Draw your pattern to setup the pattern lock. When the screen is locked with pattern, provide the correct pattern to unlock it.
  - **Password**: Provide your password to setup the password lock. When the screen is locked with password, provide your correct password to unlock the screen.

#### **Return to Process**

Device Settings on page 31

### <sup>3.6</sup> Changing the Wallpaper

You can set an image or a photo stored in your device as your home screen wallpaper.

#### Procedure:

- 1 Tap and hold the home screen.
- 2 From the context menu, select Wallpapers.
- **3** Perform one of the following actions:
  - Tap My Photos to display photos taken using device's camera.
  - Tap Live Wallpapers to display animated wallpapers.
  - Tap Wallpapers to display pre-bundled images.

- 4 Tap a photo or image.
- 5 Tap Set wallpaper.

#### **Return to Process**

**Device Settings** on page 31

### 3.7 Adding Application Icons to the Home Screen

#### Procedure:

- 1 From the Home screen, tap .
- 2 Drag the application icon to the **Home** screen.

#### **Return to Process**

Device Settings on page 31

### 3.8 Creating Folders on the Home Screen

Folders help you organize your files.

#### Procedure:

- 1 Tap and hold an icon on the **Home** screen.
- 2 Drag and position it on another icon you want to include in the same folder.
- 3 Hold for about 2 seconds. Both the icons are grouped together in an unnamed folder.
- 4 Tap the folder and rename it.

#### **Return to Process**

**Device Settings on page 31** 

#### 3.9

## Moving Icons and Folders from the Home Screen

#### Procedure:

- 1 Drag the application icon to the new location.
- 2 To move it to another home screen, drag it to the side of the screen.

#### **Return to Process**

**Device Settings** on page 31

#### 3.10

# Removing Icons and Folders from the Home Screen

#### When and where to use:

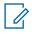

**NOTICE:** Deleting a downloaded application icon from the home screen will not delete the application. You must go to **Settings**  $\rightarrow$  **Devices**  $\rightarrow$  **Apps**  $\rightarrow$  **Downloaded**, select a particular application and uninstall it.

#### Procedure:

- **1** Touch and hold the application icon.
- 2 Drag and drop the icon on X Remove.

#### **Return to Process**

**Device Settings on page 31** 

# 3.11 Using the Glove Mode

The LEX device is equipped with a glove touch screen.

#### Procedure:

- **1** From the **Home** screen, tap  $\textcircled{\blacksquare} \rightarrow \textcircled{2}$ .
- 2 Scroll down and tap Accessibility.
- 3 Select the checkbox next to Glove mode.

#### **Return to Process**

Device Settings on page 31

# 3.12 Viewing Device Details

You can view the device details, such as system updates, status, model number, Android version, Kernel, and baseband versions.

#### Procedure:

- **1** From the **Home** screen, tap  $\textcircled{\blacksquare} \rightarrow \textcircled{2}$ .
- 2 Go to System  $\rightarrow$  About phone.

#### **Return to Process**

**Device Settings on page 31** 

### 3.13

### **Application Memory**

You can use the Apps screen to adjust several aspects of the way your device uses memory.

#### Downloaded

Displays apps downloaded from Google Play<sup>™</sup> or other sources.

#### Running

Displays all apps, processes, and services that are currently running or that have cached processes, and how much RAM each application uses. The graph at the bottom of the **Running** tab shows the total RAM in use and the available. You can select **SHOW CACHED PROCESSES** or **SHOW RUNNING SERVICES** to switch back and forth.

All

Displays all applications that are pre-bundled with Android and downloaded from Google Play or other sources.

The following can help you optimize your phone memory:

- Uninstall applications that are not required.
- Delete unwanted files that are downloaded or created.
- Transfer files to your computer that would be required for later use.
- Remove offline content from Google Play and stream it via a Wi-Fi or mobile network.

### **Return to Process**

**Device Settings** on page 31

### **Related Links**

Viewing Memory Used by Applications on page 37

# 3.13.1 Viewing Memory Used by Applications

You can monitor the memory usage for each of the applications installed on your device.

### Procedure:

- **1** From the**Home** screen, tap  $\textcircled{m} \rightarrow \textcircled{m}$ .
- 2 Go to Device settings  $\rightarrow$  Apps

### **Return to Process**

Application Memory on page 36

This page intentionally left blank.

# **Wireless and Network Settings**

Configuring the wireless and network settings on the LEX F10 device allows you to, for example, connect your LEX F10 device to Wi-Fi networks, to Bluetooth devices, to optimize data usage, and to set up VPN connections.

### **Related Links**

Connecting to Wi-Fi Networks on page 39 Connecting to Bluetooth Devices on page 40 Optimizing Data Usage on page 41 Activating Airplane Mode on page 42 Setting Up Tethering and Portable Hotspot on page 42 Setting Up Wi-Fi Hotspot on page 42 Activating Bluetooth Tethering on page 43 Setting Up VPN Connection on page 43 Managing Cellular Network on page 44

## 4.1

## **Connecting to Wi-Fi Networks**

Wi-Fi is a wireless network technology that provides Internet access at distance up to 100 feet, depending on the Wi-Fi router and surroundings. You can access Internet when you connect your LEX F10 to a Wi-Fi network.

### Procedure:

- 1 From the Home screen or Apps menu (<sup>(IIII</sup>), tap Settings (<sup>IIII</sup>).
- 2 Tap Wi-Fi, located under Wireless and Networks settings.

The device searches for wireless networks in the area and lists them.

- 3 Scroll through the list and select the desired network.
- 4 Enter the password (if it is a secured network) and tap Connect.
- 5 To verify the password before connecting, enable Show password.

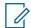

**NOTICE:** It is always recommended to make your Wi-Fi router secure and to connect your device to a secure network.

### **Return to Process**

Wireless and Network Settings on page 39

## **Adding New Networks**

When and where to use: You can add a Wi-Fi Network that does not broadcast its name (SSID), or is currently out of range.

### **Procedure:**

1 In the Wi-Fi settingsscreen, select Add network.

- 2 Enter the following details:
  - Network SSID: The wireless network ID
  - Security: Set the security type to None, WEP, WPA/WPA2 PSK, 802.1x EAP
- 3 Enable Show Advanced Options to set the Proxy details and IP settings.

## **Editing Networks**

### Procedure:

- 1 Touch and hold the connected network.
- 2 Select Modify Network.

The network setting details, such as connection status, signal strength, link speed, security type, IP address, and password are displayed.

3 Save the settings by tapping Save.

## **Forgetting Networks**

You can disconnect your device from a remembered wireless network.

### Procedure:

- **1** Touch and hold the connected network.
- 2 Select Forget Network.

The device disconnects from the selected network. You are prompted for the password if you try to connect to the same network again.

## **Enabling WPS For Routers**

Wi-Fi Protected Setup (WPS) allows you to connect to a secure Wi-Fi network without entering Network SSID or password.

### Procedure:

- 1 In the Wi-Fi screen, tap Options and select Advanced.
- 2 To set up a secure Wi-Fi network, select **WPS Push Button**.
- 3 Press the **WPS** button in your router, when prompted.

### 4.2

## **Connecting to Bluetooth Devices**

Using Bluetooth, you can perform the following tasks:

- · Transfer media files and contacts between Bluetooth-enabled mobile devices.
- · Access Internet through a Bluetooth device.
- Use Bluetooth connected headphones for playing media files.

Bluetooth is a short-range wireless communication technology used to communicate between the devices over a distance of about 8 meters.

### **Return to Process**

Wireless and Network Settings on page 39

## **Pairing a Bluetooth Device**

The LEX F10 device can receive and send data when paired with other Bluetooth-enabled devices.

**Prerequisites:** Ensure that Bluetooth is enabled on both devices, and that the device you want to pair your LEX F10 with is in discoverable mode.

### Procedure:

- 1 1. From the Home screen or Apps Menu (1), tap Settings (1).
- 2 Tap Bluetooth, located under Wireless & Networking settings.
- 3 Enable Bluetooth by adjusting the slidebar to the ON position.The device searches for available Bluetooth-enabled devices and lists them.
- 4 Scroll through the list and tap a device name. The Bluetooth pairing request dialog box displays.
- 5 Compare the pass keys in both devices and tap Pair on both devices.The device is added to the Paired devices list.

## **Editing Paired Bluetooth Device Settings**

### **Procedure:**

- 1 Tap the **Settings** icon ( ) located next to a paired Bluetooth device.
- 2 Rename the device by tapping Rename.
- 3 To unpair the device, tap Unpair.
- 4 To play media files over Bluetooth, tap Media audio.
- 5 To access the Internet, tapInternet access.

### 4.3 Optimizing Data Usage

Data usage refers to the amount of data used by your device during Internet access. The data usage charges are dependent on the plan provided by your service provider. To monitor your data usage, adjust the data usage settings.

### Procedure:

- 1 From the Home screen or Apps Menu ( ), tap Settings ( ).
- 2 Tap Data Usage, located under Data usage (<sup>O</sup>) settings.
- 3 To use cellular data network to access the Internet, turn on Cellular Data.
- 4 To preset your data usage limit and to set an alert before reaching the preset limit, enable Set cellular data limit
- 5 Set the data usage limit by dragging the orange bar.

Cellular data will be disabled once you reach this limit. You will not be able to access the Internet. You receive a notification once you reach the set data usage limit.

#### CCCCCCCCCC-A Chapter 4: Wireless and Network Settings

**6** Drag the black bar to set data usage warning. When your data usage reaches this level, a notification displays.

### **Return to Process**

Wireless and Network Settings on page 39

## 4.4 Activating Airplane Mode

When your phone is set to airplane mode, you do not have network or mobile data connectivity. You can access your camera, media files and other features that do not require mobile data connectivity.

### Procedure:

- 1 From the Home screen or Apps menu (<sup>(IIII</sup>), tap Settings (<sup>(IIII</sup>)).
- 2 Tap More located under Wireless & Networks settings.
- 3 Enable Airplane mode.

### **Return to Process**

Wireless and Network Settings on page 39

### 4.5

# **Setting Up Tethering and Portable Hotspot**

You can share your mobile Internet connection with a computer or with other devices. You can also turn your mobile device into a portable Wi-Fi hotspot and share its Internet connection with up to 5 other devices at once.

Prerequisites: Connect your device to a computer with a USB cable.

### Procedure:

- 1 From the Home screen or Apps menu (<sup>(iii)</sup>), tap Settings (<sup>(Q)</sup>).
- 2 Tap More located under Wireless & Networks Settings.
- 3 Tap Tethering & Portable hotspot.
- 4 Enable USB tethering.

### **Return to Process**

Wireless and Network Settings on page 39

### 4.6

# Setting Up Wi-Fi Hotspot

You can turn your device into a portable Wi-Fi hotspot for up to 10 other devices.

- 1 Tap More located under Wireless & Networks settings.
- 2 Tap Tethering & Portable hotspot.
- 3 Enter Network SSID, security details, and password, and tap Save.

### **Return to Process**

Wireless and Network Settings on page 39

## **Activating Wi-Fi Hotspots**

### Procedure:

- 1 From the Home screen or Apps menu (<sup>(iii)</sup>), tap Settings (<sup>(Q)</sup>).
- 2 Tap More located under Wireless & Networks settings.
- 3 Tap Tethering & Portable hotspot.
- 4 Enable Portable Wi-Fi hotspot.

### 4.7

# **Activating Bluetooth Tethering**

You can set up your phone to share its Internet connection using Bluetooth.

### Procedure:

- 1 Go to Settings (<sup>(Q)</sup>), turn on **Bluetooth**.
- 2 Pair your phone with the other device you want to share an Internet connection with.
- 3 Set up the other device to get its network connection via Bluetooth.

**NOTICE:** Refer to the document that comes with the device.

- 4 Go back to the **Settings** menu.
- 5 Tap More located under Wireless & Networks Settings.
- 6 Tap Tethering & Portable hotspot.
- 7 Enable Bluetooth Tethering.

### **Return to Process**

Wireless and Network Settings on page 39

### 4.8

# **Setting Up VPN Connection**

Virtual private networks (VPNs) allow entry into secured local networks from the outside. Corporations, schools, and other institutions use VPNs to grant access to local network resources when people are not on campus or connected to a wireless network.

### **Procedure:**

- 1 From the Home screen or Apps Menu (<sup>(iii)</sup>), tap Settings (<sup>(Q)</sup>).
- 2 Tap More located under Wireless & Networks settings.
- 3 Tap VPN.

NOTICE: Ensure lock screen PIN or password is set.

4 Tap Add network (

Edit VPN Profile screen is displayed.

- 5 Enter the following details:
  - Name: VPN connection name.
  - Type: Select the connection type.
  - Server address: Address of the secure server for connection.
  - **PPP encryption**: Enable to perform a secure point-to-point encryption between your device and the VPN server.
- 6 To enter DNS server details, select Advanced.

### **Return to Process**

Wireless and Network Settings on page 39

## **Connecting to a VPN Network**

### Procedure:

- 1 Tap the required VPN name from the list of VPN networks configured.
- 2 Enter the required credentials.
- 3 Tap Connect.

When the phone is connected to the VPN network, status icon and notifications are displayed in the **Home** screen.

## **Editing VPN Network Details**

### **Procedure:**

- 1 In the list of VPNs configured, tap and hold the VPN profile you want to edit.
- 2 Tap Edit profile.
- **3** Modify the required information.
- 4 Tap Save.

## **Deleting a VPN Network**

### Procedure:

- 1 Tap and hold the VPN profile you want to delete from the list of VPNs configured.
- 2 Tap Delete profile.

### 4.9

# **Managing Cellular Network**

You can manage a cellular network by viewing and modifying your cellular network settings.

- 1 From the Home screen or Apps menu (<sup>(iii)</sup>), tap Settings (<sup>(Q)</sup>).
- 2 Tap More located under Wireless & Networks Settings.

- 3 Tap Cellular network.
- **4** To transmit data over other mobile networks when leaving the area covered by your regular carrier, enable **Data roaming**.
- **5** To view, add, and edit the network access points, tap **Access Point Names**.
- 6 Tap Search for AT&T Microcell.

### **Return to Process**

Wireless and Network Settings on page 39

This page intentionally left blank.

# **Security Settings**

You can protect your device data by configuring security settings, such as screen lock, phone data encryption, credential certificates, and more.

### **Related Links**

About Android Security on page 47 Managing Security Settings on page 47 Locking Your Screen on page 48 Anti-Theft Protection on page 48 Encrypting Your Phone Data on page 49 Locking Your SIM Card on page 49 Changing Your SIM PIN on page 49 Making Passwords Visible on page 50 Device Administrator Settings on page 50 Managing Credential Certificates on page 50 Protecting Your Phone From Harmful Applications on page 50

### 5.1 About Android<sup>™</sup> Security

Android takes a multi-layered approach to device security.

#### Prevent

Google Play store apps are constantly virus-scanned to ensure they are safe to install on your device. You can also install apps from other verified sources.

#### Control

App sandboxes keep apps from accessing other parts of your device operating system, or each other, unless you allow them to do so (during the installation process). Screen lock and encryption helps to prevent the device from unauthorized access.

#### Defend

Once identified, dangerous apps can be removed remotely.

### **Return to Process**

Security Settings on page 47

### 5.2

## **Managing Security Settings**

You can activate and protect your phone from unauthorized access by configuring the security settings.

- 1 From the Home screen or Apps menu ((iii)), tap Settings ((iii)).
- 2 Tap Security located under Personal settings.

### **Return to Process**

Security Settings on page 47

## 5.3 Locking Your Screen

Enabling Screen Lock on your device helps you protect data on your LEX F10.

### **Procedure:**

- 1 Tap **Screen lock** and select one of the following options to configure lock screen:
  - None: Disables the screen lock.
  - Slide: When the screen is locked with the slide, slide your finger across the screen to unlock it.
  - **Pattern**: Draw your pattern to set up the pattern lock. When the screen is locked with pattern, provide the correct pattern to unlock it.
  - **PIN**: Provide your PIN value (minimum four numbers) to set up PIN lock. When the screen is locked with PIN, provide your correct PIN value to unlock the screen.
  - **Password**: Provide your password to setup the password lock. When the screen is locked with password, provide your correct password to unlock the screen.

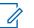

**NOTICE:** When the screen is locked, you can answer an incoming call without unlocking the screen.

| Icons    | Description                                                                                                    |
|----------|----------------------------------------------------------------------------------------------------|
| <u> </u> | Answer the call.                                                                                                   |
| •        | Reject the call.                                                                                                   |
|          | Disconnect the call and respond with a de-<br>fault text message from a list of quick re-<br>sponse text messages. |

**a** Touch the **Center** icon (<sup>SC</sup>) and slide over one of these icons:

- 2 The screen is locked automatically if you set the **Automatically lock** option.
- 3 For the screen to lock after you press the power button, enable Power button instantly locks.
- 4 To display specific owner info on the lock screen, enable **Show Owner Info on lock screen** in **Owner Info**.

You can modify this whenever required.

### **Return to Process**

Security Settings on page 47

### 5.4 Anti-Theft Protection

The anti-theft protection setting helps to protect your user data and user-affiliated data when your device is stolen.

The anti-theft protection setting provides the following features for the authorized account users:

- · Remotely locate a device through an authorized account.
- Remotely lock a device through an authorized account.
- Remotely wipe-out user data.
- · Prevent flashing unauthorized software.

Ü

**NOTICE:** If you configured your Gmail account on the lost device, you can log into Android Device Manager (ADM) with the same Gmail id as in the device and erase the content using ADM command.

### **Return to Process**

Security Settings on page 47

### 5.5

# **Encrypting Your Phone Data**

You can encrypt your accounts, phone settings, downloaded applications, contacts, messages data, and media files.

### Procedure:

1 To encrypt your phone data, tap **Encrypt phone**.

You need a numeric PIN or password to decrypt the data every time you turn ON the device.

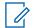

**NOTICE:** Encryption takes at least an hour depending on the amount of data to be encrypted. Ensure that your device is fully charged before you encrypt it.

### **Return to Process**

Security Settings on page 47

## 5.6 Locking Your SIM Card

You can activate and set a SIM lock to protect your SIM card from unauthorized access.

### Procedure:

- 1 Tap Set up SIM/RUIM card lock.
- 2 Enable Lock SIM card.

To disable this option you must enter your SIM lock PIN.

### **Return to Process**

Security Settings on page 47

## 5.7 Changing Your SIM PIN

To ensure your SIM card remains secure, you can change your SIM PIN periodically.

- 1 Tap Change SIM PIN. Enter the old PIN and tap OK.
- 2 Enter the new PIN and re-enter the same value when asked.
- 3 Tap OK.

CCCCCCCCCC-A Chapter 5: Security Settings

### **Return to Process**

Security Settings on page 47

## 5.8 Making Passwords Visible

You can ensure that you enter the correct password by making passwords visible while entering.

#### **Procedure:**

To view the password while entering, enable Make passwords visible.

#### **Return to Process**

Security Settings on page 47

#### 5.9

# **Device Administrator Settings**

As a device administrator, from Android Device Manager, you can erase all data from the device, change the screen unlock password, or lock your device screen.

#### Table 3: Device Administrator Settings

| Setting                           | Definition                                                                                 |
|-----------------------------------|--------------------------------------------------------------------------------------------|
| Erase all data                    | Used to perform factory reset. Factory reset erases data from your device without warning. |
| Change the screen unlock password | Allows you to change the screen unlock pass-<br>word.                                      |
| Lock the screen                   | You can control how and when the device screen locks.                                      |

### **Return to Process**

Security Settings on page 47

### 5.10

# **Managing Credential Certificates**

You can view, install, verify and manage the certificates installed in your device.

### **Procedure:**

- 1 To view the verified system and user certificates, tap Trusted Credentials.
- 2 If you want to install the certificates from storage, tap Install from Storage.

#### **Return to Process**

Security Settings on page 47

### 5.11

# **Protecting Your Phone From Harmful Applications**

Some applications can harm your device. It is recommended to verify apps in order to prevent harmful software from being installed on your device

### Procedure:

- 1 To disable unknown sources applications from being installed on your device, disable **Unknown sources**.
- 2 If you want to install applications from unknown sources, enable Verify apps under Settings → Security to verify if the application is safe for installation.

### **Return to Process**

Security Settings on page 47

This page intentionally left blank.

### **Chapter 6**

# Personal, Account, and System Settings

You can configure personal, account, and system settings, such as location access, backup and reset options, account management, and more.

### **Related Links**

Setting Location Access on page 53 Managing Location Settings for Apps on page 53 Backup and Reset Options on page 54 Managing Accounts on page 55 Managing Account Sync on page 55

# 6.1 Setting Location Access

If you enable Location services, your location information is displayed in all your accounts.

### When and where to use:

### **Procedure:**

- 1 From the Home screen or Apps menu (<sup>(IIII</sup>), tap Settings (<sup>(IIII</sup>)).
- 2 Tap Location located under Personal settings.
- 3 Turn the **Location** slider to the ON position.
- 4 Set one of the following modes:
  - **High accuracy**: High accuracy mode uses GPS, Wi-Fi, and cellular networks to get the highest-accuracy location for your device. It uses assistance data to help estimate your location faster and more accurately.
  - **Battery Saving**: Battery saving mode allows your device to estimate your location using low battery-intensive location sources, such as Wi-Fi and cellular networks. It uses assistance data to help estimate your location faster and more accurately.
  - **Device only**: Device only mode allows your device to estimate your location using GPS. This mode may use more battery power and take longer to determine your location.

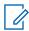

**NOTICE:** When the location information is turned OFF, your device location is not shared with any apps.

### **Return to Process**

Personal, Account, and System Settings on page 53

### 6.2 Managing Location Settings for Apps

You can view and force stop the apps that are accessing or have recently accessed your location.

### Procedure:

- 1 In the Location screen, view the list of applications that are accessing or recently accessed the location data of your phone, under **Recent location requests**.
- 2 Tap an application to view the application page. You can stop the application, or uninstall it.
  - **High battery use**: This app receives location information from sources that may use more battery power.
  - Low battery use: This app receives location information from only low battery-intensive sources.

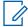

**NOTICE:** Selecting an app brings you to its app info page, where you can view app permissions or uninstall an app.

### **Return to Process**

Personal, Account, and System Settings on page 53

# 6.3 Backup and Reset Options

If you need to replace your device or erase its data, you can restore your data for any accounts that were previously backed up.

### **Return to Process**

Personal, Account, and System Settings on page 53

### **Related Links**

Backing Up the LEX F10 Device on page 54 Erasing Device Data on page 54

## 6.3.1 Backing Up the LEX F10 Device

You can back up data and connect to one or more of your Google accounts using Android backup services.

### **Procedure:**

- 1 From the Home screen or Apps menu (<sup>(IIII</sup>), tap Settings (<sup>(IIII</sup>)).
- 2 Tap Backup & reset located under Personal settings.
- 3 Enable Back up my data.
- 4 To add a backup account on your device, tap **Backup account**.

### **Return to Process**

Backup and Reset Options on page 54

# 6.3.2 Erasing Device Data

You can erase all of your data from the device.

### Procedure:

1 Go to Settings and tap Backup &Reset.

#### 2 Tap Factory Data reset.

#### 3 Tap Reset phone → Erase everything.

All of your data is erased from your device, including your Google Account, any other accounts, your system and app settings, and any downloaded applications.

**Postrequisites:** After resetting your device, you will need to re-enter the same information requested when you first set up the device. If you have been backing up your data to a Google Account, you can restore it during the setup process.

#### **Return to Process**

Backup and Reset Options on page 54

#### 6.4

### **Managing Accounts**

You can link an existing Google account to your phone to organize and access your personal information from any computer or mobile device.

#### **Return to Process**

Personal, Account, and System Settings on page 53

## **Adding Accounts**

### Procedure:

- 1 From the Home screen or Apps menu (<sup>(IIII</sup>), tap Settings (<sup>IIII</sup>).
- 2 Tap Accounts located under Account settings and select Add account.
- 3 Select the type of account.

You can create a Corporate, Google or POP3/IMAP account.

4 Perform the on-screen instructions.

The Google account will be displayed in the path: Settings  $\rightarrow$  Accounts  $\rightarrow$  Google.

### **Removing Accounts**

You can remove any account and all information associated with it from your device, including e-mail, contacts, settings, and other data backed up in that account.

#### Procedure:

- 1 Tap Settings.
- 2 Tap Type of account, for example Google.
- **3** Tap the account you want to remove.
- 4 Tap Menu  $\rightarrow$  Remove account.

### 6.5 Managing Account Sync

### **Return to Process**

Personal, Account, and System Settings on page 53

# **Configuring Auto-Sync for All Applications**

### Procedure:

To control auto-sync for all apps that use it, open Settings  $\rightarrow$  Wireless & Networks  $\rightarrow$  Data usage  $\rightarrow$  Menu and check or uncheck Auto-sync data.

If this option is not checked, you may be able to use an app's tool to sync data manually. You can also sync manually to collect messages, e-mail, and other recent information. Leaving auto-sync off can help extend your battery life, but will prevent you from receiving notifications when updates occur.

## **Configuring Google Account Sync Settings**

You can configure the settings of your Google account synchronization.

### Procedure:

- 1 Go to Settings  $\rightarrow$  Accounts  $\rightarrow$  Google.
  - O Indicates that some or all account data is configured to sync automatically.
  - Old Indicates that no account data is configured to sync automatically.
- 2 Tap the account which sync settings has to be changed.
- 3 If your account is set to auto-sync, you can check or uncheck items as needed. If auto-sync is off which is located under Settings → Accounts → Options → Auto-sync.

# Sync a Google Account Manually

- 1 Go to Settings  $\rightarrow$  Accounts  $\rightarrow$  Google.
- 2 Tap the account which data you want to sync.
- 3 Tap Menu  $\rightarrow$  Sync now.

### **Chapter 7**

# **Contacts and Calls**

### **Related Links**

Contact Management on page 57 Call Management on page 62

# 7.1 Contact Management

You can use the phonebook to maintain phone numbers of your contacts. This feature enables you to add, delete, dial phone numbers, send SMS and MMS messages.

The contacts application is located at Applications ( $^{(ii)} \rightarrow$  Contacts  $\stackrel{[Circle]}{\longrightarrow}$  .

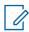

**NOTICE:** You can tap and drag the scroll bar on your phone screen to scroll through the contacts.

### **Return to Process**

Contacts and Calls on page 57

### **Related Links**

Adding New Contacts on page 57 Viewing Contact Details on page 58 Editing Contact Details on page 58 Searching Contacts on page 59 Deleting Contacts on page 59 Sending SMS and MMS Messages from Contacts on page 59 Importing SIM Card Contacts to Phone on page 60 Exporting Phone Contacts to SIM Card on page 60 Exporting Phone Contacts to Storage on page 60 Sharing Contacts on page 61 Modifying Contact Settings on page 61 Modifying Phonebook Settings on page 62

# 7.1.1 Adding New Contacts

- 1 From the **Home** screen, tap
- 2 Tap <sup>(2)</sup>, and enter the contact details.
- Add the new contact by tapping 
   The new contact is added.

CCCCCCCCCC-A Chapter 7: Contacts and Calls

### **Return to Process**

Contact Management on page 57

### **Related Links**

Adding Contacts From Phone Screen on page 58

## 7.1.1.1 Adding Contacts From Phone Screen

### Procedure:

- 1 From the Home screen or Apps menu (<sup>(IIII)</sup>), tap Phone (<sup>(IIII)</sup>).
- 2 Tap Call Options (<sup>1</sup>.
- 3 Tap New Contact.
- 4 Enter the contact details and tap

### **Return to Process**

Adding New Contacts on page 57

# 7.1.2 Viewing Contact Details

### Procedure:

- 1 From the Home screen , tap
- 2 View the contact details by tapping the contact.

### **Return to Process**

Contact Management on page 57

### 7.1.3 Editing Contact Details

### Procedure:

- 1 From the **Home** screen, tap
- 2 Tap the contact you want ot modify.
- 3 Tap 🔼
- 4 Edit the required details, and tap

### **Return to Process**

Contact Management on page 57

# 7.1.4 Searching Contacts

You can use the search option to quickly find specific contacts from the list.

### Procedure:

1 From the **Home** screen, tap

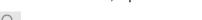

- **2** Tap  $\bigcirc$  and perform one of the following actions:
  - If you want to browse by name, enter the first few letters of the contact name.
  - If you want to browse by phone number, enter the first few digits of the contact phone number.

All contacts that contain the text entered in the search field are displayed.

### **Return to Process**

Contact Management on page 57

# 7.1.5 Deleting Contacts

You can remove contacts from the device memory.

### Procedure:

- 1 From the Home screen, tap
- 2 Tap the contact you want to delete.
- 3 Tap Options, and select Delete.
- 4 Delete the contact by tapping **OK**.

### **Return to Process**

Contact Management on page 57

### 7.1.6

## Sending SMS and MMS Messages from Contacts

You can send SMS and MMS messages to the contacts.

### Procedure:

- 1 From the **Home** screen, tap
- **2** Locate and tap the contact you want to message.
- 3 Open the Message screen by tapping
- **4** 3. Type in the message.

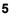

to attach a multimedia file.

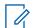

Tap

**NOTICE:** When you add an attachment, the message is automatically converted to a multimedia message (MMS).

6 Send the message by tapping **P**.

### **Return to Process**

Contact Management on page 57

## 7.1.7 Importing SIM Card Contacts to Phone

### **Procedure:**

- 1 From the Home screen , tap
- 2 Tap Options and select Import/Export.
- 3 Tap Import from SIM card.

The list of contacts stored in your SIM card displays.

4 Tap the contact you want to move to the phone and tap OK.

The contacts are exported to the SIM card.

### **Return to Process**

Contact Management on page 57

### 7.1.8

## **Exporting Phone Contacts to SIM Card**

You can export your contacts to the SIM card, so that they can be accessed on other devices with your SIM card inserted.

### Procedure:

- 1 From the **Home** screen, tap
- 2 Tap Options and select Import/Export.
- 3 Tap Export to SIM card.
- 4 Check the contacts you want to export to the SIM card and tap OK.

### **Return to Process**

Contact Management on page 57

### 7.1.9

## **Exporting Phone Contacts to Storage**

You can export your phone contacts to storage to make sure they are not deleted during factory reset. The contacts can also be accessed on other devices using your internal storage card.

- 1 From the **Home** screen, tap
- 2 Tap Options and select Import/Export.
- 3 Tap Export to storage.

4 In the **Export Contacts** pop-up, tap **OK**.

The contacts are exported to the internal storage as a .VCF file.

### **Return to Process**

Contact Management on page 57

## 7.1.10 Sharing Contacts

You can send contact information by MMS, Bluetooth, Drive and E-mail.

### Procedure:

- 1 From the **Home** screen, tap
- 2 Tap Options and select Import/Export.
- 3 Tap Share visible contacts.
- 4 Select one of the following options to share the contacts and tap **Just Once** to select the transfer mode each time or **Always** to send the contacts using the same method:
  - **Bluetooth**: Send the contact details to a Bluetooth device paired with your phone. Select the Bluetooth device to share the contact.
  - **E-mail**: Send the contact details as an e-mail message. Ensure to setup your e-mail account before sending e-mail messages. Else you are requested to setup the e-mail account.
  - **Messaging**: Send a contact as a multimedia message to any mobile phone.
  - Gmail: Send the contact details as an e-mail using your configured Gmail account.
  - Drive: Save and share the contact details through Google Drive<sup>™</sup>.
- **5** To share a single contact, perform the following:
  - a Scroll to the required contact and tap the contact to view the contact details.
  - b Tap Options and select Share.
  - **c** Select the sharing options like Bluetooth, Drive, E-mail, Gmail or Messaging and share the contact.

### **Return to Process**

Contact Management on page 57

### 7.1.11

## **Modifying Contact Settings**

You can set ringtone, enable voice mail, and place the contact on homescreen.

- 1 From the **Home** screen, tap
- 2 View the contact details by scrolling and tapping on the contact of your choice.
- 3 Tap 🗹 and tap Options.
  - a If you want to set a specific ringtone for a contact, tap Set ringtone.
  - **b** If you want to forward all incoming calls from a contact to your voicemail box, enable **All** calls to voicemail.

- 4 Scroll to the required contact and tap the contact to view the contact details.
- 5 Tap Options and select Place on Home screen for quick access.

### **Return to Process**

Contact Management on page 57

### 7.1.12 Modifying Phonebook Settings

You can sort the contacts to be displayed.

### Procedure:

- 1 From the Home, tap
- 2 Tap **Options**  $\rightarrow$  **Settings** and select one of the following options:
  - If you want to sort contact names by first name or last name, select Sort list by.
  - If you want to choose whether the first name or the last name is displayed first, select **View** contact names.

### **Return to Process**

Contact Management on page 57

# 7.2 Call Management

### **Return to Process**

Contacts and Calls on page 57

### **Related Links**

Making Calls on page 63 Answering Incoming Calls on page 63 Viewing Call History on page 64 **Deleting Call History on page 64** Modifying Call Settings on page 64 Setting Ringtones on page 65 Adjusting Device Volume on page 65 Activating Vibrate Mode on page 65 Setting Up Voicemail on page 65 Enabling Dial Pad and Touch Tones on page 66 Editing Quick Responses on page 66 Monitoring Fixed Dial Numbers on page 67 Setting TTY Mode on page 67 Setting DTMF Tones on page 68 Setting Call Forwarding on page 68 Activating Call Waiting on page 68 Internet Calling on page 68

# 7.2.1 Making Calls

### **Procedure:**

- From the Home screen or Apps menu (<sup>(IIII)</sup>), tap Phone (<sup>S</sup>).
   The Phone screen with Speed Dial, Recents, and Contacts is displayed.
- 2 To dial a number, use one of the following options:

| lf                                                     | Then                                                                                                    |
|--------------------------------------------------------|----------------------------------------------------------------------------------------------------|
| If you want to make a call using Speed<br>Dial,        | <ul><li>perform the following actions:</li><li>a Tap the Speed Dial tab.</li><li>b Tap the contact you want to call.</li></ul>                                                  |
| If you want to make a call using Recents,              | <ul><li>perform the following actions:</li><li>a Tap the Recents tab.</li><li>b Tap the contact you want to call.</li></ul>                                                     |
| If you want to make a call using Contacts application, | <ul> <li>perform the following actions:</li> <li>a Tap the Contacts tab.</li> <li>b From the saved contacts list, tap the contact you want to call.</li> <li>c Tap .</li> </ul> |

### **Return to Process**

Call Management on page 62

# 7.2.2 Answering Incoming Calls

### **Procedure:**

To answer/reject an incoming call, touch the white phone icon ( $^{\bigcirc}$ ) and slide over one of these icons:

| Icons    | Description                                                                                                    |
|----------|----------------------------------------------------------------------------------------------------|
| <b>.</b> | Answer the call.                                                                                                   |
| •        | Reject the call.                                                                                                   |
| <b>H</b> | Disconnect the call and respond with a de-<br>fault text message from a list of quick re-<br>sponse text messages. |

### **Return to Process**

Call Management on page 62

### 7.2.3 Viewing Call History

### **Procedure:**

- 1 From the **Home** screen or **Apps** menu (<sup>(IIII)</sup>), tap **Phone** (<sup>**N**</sup>).
- 2 Tap the RECENTS tab and select View full call history.
- **3** To view all incoming, outgoing, and missed calls, tap **All**. If you want to view missed calls only, tap **Missed**.

### **Return to Process**

Call Management on page 62

### 7.2.4 Deleting Call History

### Procedure:

- 1 From the Home screen or Apps menu (<sup>(IIII)</sup>), tap Phone (<sup>(IIII)</sup>).
- 2 Tap the RECENTS tab and select View full call history.
- 3 Tap Options (<sup>1</sup>).
- 4 Tap Clear call log.

### **Return to Process**

Call Management on page 62

### 7.2.5 Modifying Call Settings

You can change the incoming call ringtone, set phone to vibrate while ringing, activate voicemail, and other settings.

When and where to use: To view and modify call settings,

### Procedure:

- 1 From the Home screen or Apps menu ((iii)), tap Phone (
- 2 Tap Call Options (<sup>1</sup>).
- 3 Tap Settings.

### **Return to Process**

Call Management on page 62

### 7.2.6 Setting Ringtones

To communicate with you, your device uses sounds and vibrations including ringtones, notifications, alarms, and navigation feedback. You can customize any of these sounds, as well as control their volume and the volume for music, videos, games, and other media.

### Procedure:

- 1 From the Home screen or Apps menu (<sup>(IIII</sup>), tap Settings (<sup>(IIII</sup>)).
- 2 Tap Sound & notification located under Device settings.
- 3 Tap Phone ringtone and, from the list of ringtones, select the ringtone you want to set.
- 4 Tap **OK** to set the ringtone.

### **Return to Process**

Call Management on page 62

## 7.2.7 Adjusting Device Volume

### Procedure:

Set the volume by performing one of the following:

- To set the master volume for music, ringtones, notifications, and alarms separately, tap **Volumes**.
- To raise or lower the volume of the currently playing sounds, use the physical **volume control** button on the phone.

### **Return to Process**

Call Management on page 62

# 7.2.8 Activating Vibrate Mode

### Procedure:

- 1 Set the phone on vibration mode while ringing by tapping Call Settings  $\rightarrow$  General Settings  $\rightarrow$  Sounds and vibrate.
- 2 Enable Also vibrate for calls.
- 3 To turn off the vibration mode, disable Also vibrate for calls.

### **Return to Process**

Call Management on page 62

7.2.9 Setting Up Voicemail

When and where to use:

CCCCCCCCCC-A Chapter 7: Contacts and Calls

### Context for the current task

### Procedure:

- 1 From the Home screen or Apps menu (<sup>(IIII</sup>), tap Phone (<sup>SO</sup>).
- **2** Tap **Options**  $\rightarrow$  **Settings**.
- 3 Under Call Settings, tap Options.
- 4 View or enter the following details:
  - Setup: Enter your voicemail number.
  - Sound: Set alert tone for voicemail message.
  - Vibrate: Enable this option to receive a vibrating alert for voicemail messages.

### **Return to Process**

Call Management on page 62

## 7.2.10 Enabling Dial Pad and Touch Tones

### When and where to use:

Context for the current task

### Procedure:

- 1 From the **Home** screen or **Apps** menu (<sup>(IIII</sup>), tap Settings (<sup>[IIII</sup>).
- 2 Tap Sound & notification (-).
- 3 Tap Other sounds.
- 4 Enable **Dial pad tones** and **Touch sounds**.

These tones are played while entering a number in dialpad.

### **Return to Process**

Call Management on page 62

## 7.2.11 Editing Quick Responses

The quick responses are the messages that can be used to reject the call with a message.

### Procedure:

- 1 From the **Home** screen or **Apps** menu (<sup>(iii)</sup>), tap **Phone** (<sup>**N**</sup>).
- **2** Tap **Options**  $\rightarrow$  **Settings**.
- 3 Tap General Settings.

The list of quick responses displays.

- 4 In the Other menu, tap Quick Response.
- **5** Tap on the required quick responses from the list to edit that particular message and tap **OK** to save the message to the list.

6 While an incoming call arrives, touch the message icon to open a list of quick responses or the option to write your own message. Touch one to send it to the caller immediately and the call gets disconnected.

### **Return to Process**

Call Management on page 62

### 7.2.12

## **Monitoring Fixed Dial Numbers**

FDN (fixed dialing numbers) is a SIM card-enabled feature. It restricts outgoing calls only to phone numbers which are listed in the FDN list. This feature can be activated only if PIN2 is entered. Contact your network operator if you do not have a PIN2. Set up your phone to place outgoing calls only to the fixed dialing numbers (FDN) that you save on the phone's SIM card.

### Procedure:

- 1 From the Home screen or Apps menu (<sup>(iiii</sup>), tap Phone (<sup>1</sup>).
- **2** Tap **Options**  $\rightarrow$  **Settings**.
- 3 Tap Call Settings.
- 4 Tap Fixed Dialing Numbers.

Change PIN2 allows you to change the PIN number supplied with the SIM card.

5 Tap FDN list and add numbers. Tap on Options > Add contact and enter the details of the contact and tap Save.

### **Return to Process**

Call Management on page 62

# 7.2.13 Setting TTY Mode

If you enable TTY mode, hearing-impaired individuals can send and receive phone calls as text over the phone.

### Procedure:

- 1 In the Call settings screen, tap TTY mode to view and modify TTY mode settings.
- 2 Set one of the following options:
  - TTY Off: disables TTY mode.
  - **TTY Full**: enables TTY mode for both incoming and outgoing calls.
  - TTY HCO: enables TTY mode only for incoming calls.
  - **TTY VCO**: enables TTY mode only for outgoing calls.

### **Return to Process**

Call Management on page 62

# 7.2.14 Setting DTMF Tones

### **Procedure:**

In the **Call settings** screen, tap on DTMF tones and set the DTMF tone length to **Normal** or **Long**.

### **Return to Process**

Call Management on page 62

### 7.2.15

## **Setting Call Forwarding**

You can forward your incoming calls to a number in the contacts list or to a new number if your network operator supports this service. The device can be set to redirect incoming calls to a specified number.

### **Procedure:**

- 1 To access call forwarding settings, in Call Settings, tap Call forwarding.
- 2 Select one of the following call forwarding options:
  - If you want to forward all incoming calls to a predesignated number, select Always forward.
  - If you want to forward calls when your phone is busy, select Forward when busy.
  - If you want to forward calls when you do not answer incoming calls, select **Forward when unanswered**.
  - If you want to forward calls when your phone is switched off or it is out of coverage area, select **Forward when unreachable**.
- 3 Enter a specific number and tap Enable.

### **Return to Process**

Call Management on page 62

# 7.2.16 Activating Call Waiting

When call waiting is enabled and the phone is in some other call, the new incoming call is displayed and the user can switch to a new incoming call.

### **Procedure:**

- 1 To activate call waiting, in the **Call settings** screen, tap **Additional settings**.
- 2 Enable Call waiting.

### **Return to Process**

Call Management on page 62

### 7.2.17 Internet Calling

You can make and receive calls over Internet rather than over your cellular network. To place a call over Internet, the device must be configured to use an Internet calling account.

After you set up the account, making an Internet call is not different than making any other call. However, you must be connected to a Wi-Fi network.

### **Return to Process**

Call Management on page 62

### **Related Links**

Adding SIP Accounts on page 69 Making Internet Calls on page 69

## 7.2.17.1 Adding SIP Accounts

Internet calling is based on the Session Initiation Protocol (SIP) for voice calls on Internet Protocol (IP) network.

### When and where to use:

To add a SIP account and configure your incoming and outgoing preferences:

### **Procedure:**

- 1 From the Home screen or Apps menu (<sup>(IIII</sup>), tap Phone (<sup>SO</sup>).
- 2 Tap Options  $\rightarrow$  Settings  $\rightarrow$  Call Settings  $\rightarrow$  Phone Account Settings  $\rightarrow$  SIP Accounts.
- 3 Create a new SIP account by tapping Add Acoount.
- 4 Enter the required information and tap Save.

### **Return to Process**

Internet Calling on page 68

### 7.2.17.2 Making Internet Calls

You can make and receive calls over the Internet.

### **Procedure:**

- 1 From the Home screen or Apps menu (<sup>(IIII</sup>), tap Phone (<sup>1</sup>).
- 2 Tap Options  $\rightarrow$  Settings  $\rightarrow$  Call Settings  $\rightarrow$  Phone Account Settings  $\rightarrow$  Use SIP Calling.
- 3 A dialog with the following options displays:
  - For all calls: If this option is selected and when the phone is connected to Wi-Fi network or mobile Internet, each dialed call becomes an Internet call.
  - Only for SIP calls: If this option is selected, only SIP call can be dialed.

### **Return to Process**

Internet Calling on page 68

This page intentionally left blank.

# **Messages and E-mails**

SMS and MMS are convenient and inexpensive means of communication. You can send a text message to other people via SMS service.

MMS allows you to send messages by including multimedia content such as pictures, audio files, and videos. You can use the Messaging in your phone to send an SMS and MMS message to other mobile phones or any other equipment that can receive SMS and MMS.

### **Related Links**

Sending SMS and MMS Messages on page 71 **Deleting Messages on page 72** Modifying Message Settings on page 73 Setting Up E-mail Accounts on page 74

### 8.1 Sending SMS and MMS Messages

You can send text messages and multimedia messages from the device.

When and where to use: Context for the current task

### **Procedure:**

- 1 Go to Apps Menu  $\rightarrow$  Messaging.
- 2 Tap New Message.
- 3 In the **To** field, enter the contact name or a phone number.

4

To add an attachment, tap and select the attachment type.

See MMS Attachment Types on page 72.

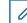

**NOTICE:** When you add an attachment, the message is automatically converted to a multimedia message (MMS).

5 Type in the message and press **Send**.

### **Return to Process**

Messages and E-mails on page 71

### **Related Links**

MMS Attachment Types on page 72

CCCCCCCCCC-A Chapter 8: Messages and E-mails

## 8.1.1 MMS Attachment Types

Short reference description.

### Table 4: MMS Attachment Types

| Attachment Type | Description                                                  |
|-----------------|--------------------------------------------------------------|
| Pictures        | Attach a photo from the device memory.                       |
| Capture picture | Take a new photo using the mobile camera and attach.         |
| Videos          | Attach a video from the device memory.                       |
| Capture video   | Take a new video using the camcorder and at-<br>tach.        |
| Audio           | Attach an audio file from the device memory.                 |
| Record audio    | Record a new audio using the sound recorder and attach.      |
| Slideshow       | Create new slideshow or edit the existing slides and attach. |
| Contact Vcard   | Attach a contact available on the device.                    |

### **Return to Process**

Sending SMS and MMS Messages on page 71

# 8.2 Deleting Messages

### When and where to use:

Context for the current task

- 1 From the home screen, go to Messaging
- 2 Perform one of the following actions:

| If                                             | Then                                                                                              |
|------------------------------------------------|---------------------------------------------------------------------------------------------------|
| If you want to delete all messages,            | perform the following actions:<br><b>a</b> Go to <b>Options</b>                                   |
|                                                | <ul> <li>b TapDelete all Threads.</li> <li>c Tap Delete.</li> </ul>                               |
| If you want to delete a specific conversation, | Perform the following actions:<br><b>a</b> Select a conversation.<br><b>b</b> Tap <b>Delete</b> . |
| If you want to delete a single message,        |                                                                                                   |

Messages and E-mails on page 71

## 8.3 Modifying Message Settings

You can modify message settings on your device.

#### Procedure:

- 1 Go to Messaging  $\rightarrow$  Options  $\rightarrow$  Settings.
- **2** Modify the message settings.

See Message Settings on page 73.

#### **Return to Process**

Messages and E-mails on page 71

#### **Related Links**

Message Settings on page 73

## 8.3.1 Message Settings

You can customize the way you want to view and filter the messages. You can also set the default messaging application.

#### Table 5: Message Settings

| Setting                       | Description                                                              |
|-------------------------------|--------------------------------------------------------------------------|
| SMS enabled > Default SMS app | Set the default messaging application.                                   |
| Delete old messages           | Delete the old messages automatically when the storage limit is reached. |
| Text message limit            | Set the maximum number of SMS messages stored on the device.             |
| Multimedia message limit      | Set the maximum number of MMS messages stored on the device.             |
| MMS size limit                | Set the size limit for multimedia messages.                              |
| Notification                  | Enable notification alert for incoming messages.                         |
| Sound                         | Set the alert tone for incoming messages.                                |
| Vibrate                       | Enable vibrate alert for incoming messages.                              |
| Manage SIM card messages      | Manages the text messages (SMS) stored in the SIM card.                  |

#### **Return to Process**

Modifying Message Settings on page 73

## 8.4 Setting Up E-mail Accounts

You must configure your e-mail account to access your e-mail box and e-mail services.

#### When and where to use:

Repeat this procedure to set up multiple accounts.

#### **Procedure:**

- 1 Task step.
- 2 In the Accounts tab, tap Add account.
- 3 In the **Address** field, enter a valid e-mail address.
- 4 In the **Password** field, enter the password for the e-mail account.
- **5** Follow on-screen instructions.
- 6 Select the type of account.

#### **Return to Process**

Messages and E-mails on page 71

## **Collaboration with LMR Radios**

Radio Services is a free application available on the device that enables the LEX device to connect with a Land Mobile Radio (LMR).

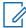

**NOTICE:** If you cannot access features described in this chapter, contact your device technician for more information.

Bluetooth-equipped devices can communicate without wires, using frequency-hopping spread spectrum (FHSS) radio frequency (RF) to transmit and receive data in the 2.4 GHz Industry Scientific and Medical (ISM) band (802.15.1).

Bluetooth operates within a range of 10 meters (32 feet) line of sight. This is an unobstructed path between your radio and your Bluetooth enabled device.

You can connect your LEX device with a Land Mobile Radio (LMR). The supported LMR radios are as follows:

- APX 7000
- APX 8000

#### **Related Links**

Switching Between PSX PTT App and LMR Radio for PTT Communications on page 75 Pairing Radio with the LEX Device on page 76 Unpairing Radio from the LEX Device on page 77 Sending PTT Audio on page 78

#### 9.1

# Switching Between PSX PTT App and LMR Radio for PTT Communications

The LEX device supports Push-To-Talk (PTT) communications in two different modes – PTT via Land Mobile Radio (LMR), or Broadband PTT via PSX PTT solution. The LEX device can operate in only one of these modes at a time. You can switch between the two modes using the PSX Cockpit application.

Prerequisites: Obtain the PSX Cockpit application from Motorola Support.

#### Procedure:

- **1** From the **Home** screen, tap  $\textcircled{\blacksquare} \rightarrow \textcircled{\blacksquare}$ .
- 2 Display the **PSX Cockpit** sidebar menu by tapping **E**.
- 3 In the **PSX Cockpit** sidebar menu, tap the PTT that you currently use.

#### Figure 2: PSX Cockpit Sidebar Menu

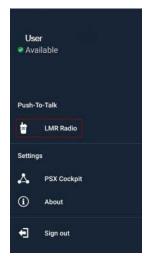

- 4 In the Push to Talk screen, choose the PTT that you want to use:
  - If you want to use the LMR radio for PTT communications, select Radio.
  - If you want to make Broadband PTT calls via the PSX PTT application, select WAVE.

#### Figure 3: Push to Talk Screen

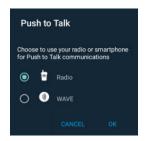

Choosing LMR or WAVE not only sets your choice for PTT functionality, but configures the emergency button priority when initiated with the power button.

Selecting **Radio** enables the Radio Services application and disables the PSX PTT application automatically.

Selecting **WAVE** enables the PSX PTT application and disables the Radio Services application automatically.

5 Tap OK.

#### **Return to Process**

Collaboration with LMR Radios on page 75

#### 9.2

## Pairing Radio with the LEX Device

You can pair the LEX device with a Land Mobile Radio (LMR) to send and receive PTT calls. The devices remember each other and automatically resume connection when they are on and within connection range.

#### **Prerequisites:**

Verify whether your LMR radio is supported for pairing with the LEX device. For the list of supported radios, see Collaboration with LMR Radios on page 75.

Turn on Bluetooth on the LEX device and on the radio. For more information, see .

Ensure the LEX device is not paired with any previously paired Bluetooth devices. For more information, see .

#### Procedure:

- **1** From the **Home** screen, tap  $\textcircled{\blacksquare} \rightarrow \textcircled{\blacksquare}$ .
- 2 In the Secure Pairing window, tap Pair.
- 3 In the **Bluetooth** window, set the **Bluetooth** slidebar to the ON position.
- 4

Tap  $\blacksquare \rightarrow \text{Refresh}$  and select the radio from the list of available devices.

**NOTICE:** Ensure the LMR Radio is in discoverable mode.

The Bluetooth pairing code prompt appears.

#### Figure 4: Bluetooth Pairing Code Prompt

| Pair with THTM44                           | 11?           |      |
|--------------------------------------------|---------------|------|
| Bluetooth pairing code                     |               |      |
| 819948                                     |               |      |
| Allow THTM44-11 to contacts and call histo | access<br>ory | your |
|                                            | NCEL          | DAID |

- 5 Compare the pairing code on the LEX device with the code on the LMR radio and tap Pair.
- 6 On the LMR radio, select Accept. The LMR radio is paired with your LEX device.

#### **Return to Process**

Collaboration with LMR Radios on page 75

### 9.3

## **Unpairing Radio from the LEX Device**

The user can follow this procedure to unpair the LEX device from the Land Mobile Radio (LMR).

#### **Procedure:**

- **1** From the **Home** screen, tap  $\textcircled{\blacksquare} \rightarrow \textcircled{\blacksquare}$
- 2 In the Radio Services window, tap  $\longrightarrow$  Unpair and tap OK.

#### Return to Process

Collaboration with LMR Radios on page 75

## 9.4 Sending PTT Audio

The **PTT** button serves to send audio.To send PTT audio, you can press the PTT button on the LEX device or on the LMR radio paired with your LEX device. Audio is always routed via the LMR radio.

#### Procedure:

1 On the LEX device, press and hold the **PTT** button.

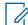

NOTICE: For the image of the PTT button, see LEX F10 on page 23.

The LMR radio transmits audio as long as you press the PTT button.

#### **Return to Process**

Collaboration with LMR Radios on page 75

## Chapter 10

## **Applications**

The applications installed on your device allow you to, for example, take pictures, record and view media files, and to create events.

Normally, you access the applications from the Home screen by clicking the icon.

#### **Related Links**

Applications on page 79 Using the Flashlight on page 80 Taking Screen Shots on page 81 Managing Downloads on page 81 Camera on page 81 Multimedia Player on page 83 Calendar on page 83 Clock on page 84 Calculator on page 85

## 10.1 Applications

The Apps screen displays icons for all installed applications.

#### **Table 6: Applications**

| Icon     | Description                                                                                                    |
|----------|----------------------------------------------------------------------------------------------------|
|          | AOSP WebKit Browser — use to access the<br>Internet or agency intranet.                                                     |
|          | <b>Calendar</b> —use to manage events and appoint-<br>ments. For more information, see Calendar on<br>page 83.              |
|          | <b>Calculator</b> —provides the basic and scientific arithmetic functions. For more information, see Calculator on page 85. |
| 0        | <b>Camera / Video Recorder</b> —take photos or re-<br>cord videos. For more information, see Camera<br>on page 81.          |
| <b>9</b> | <b>Clock / Alarms</b> —use to set an alarm, stop-<br>watch, or timer. For more information, see<br>Clock on page 84.        |
| 2        | <b>Contacts</b> —use to manage contact information.<br>For more information, see Contact Management<br>on page 57.          |
| <b>O</b> | <b>Chrome</b> <sup>™</sup> —use to access Internet.                                                                         |

Table continued...

| lcon        | Description                                                                                                    |
|-------------|----------------------------------------------------------------------------------------------------|
| 9           | Downloads—lists all downloads files.                                                                                                    |
| (ê)         | Email—use to send and receive email.                                                                                                    |
| Μ           | Gmail—use to send and receive email.                                                                                                    |
| 4           | <b>Google Drive</b> <sup>™</sup> —access to files anywhere through secure cloud storage and file backup for your photos, videos, files and more. |
| G           | <b>Google Search</b> —the fastest, easiest way to find what you need on the web and on your device.                                              |
| <b>U</b>    | Messaging—send SMS and MMS messages.<br>See Messages and E-mails on page 71 for<br>more information.                                             |
| ۵           | Motorola TechDocs—use to view device on-<br>device documentation.                                                                                |
| ٤.          | Phone—use to make phone calls. See Call<br>Management on page 62 for more information.                                                           |
|             | Google Play Movies & TV—allows you to buy<br>or rent the newest movies and TV shows.                                                             |
| <b>&gt;</b> | Google Play Music—access music stored on the device.                                                                                             |
|             | <b>Google Play Store</b> —Google app store for An-<br>droid devices where you can enjoy games,<br>apps, movies, and more.                        |
|             | <b>Radio Services</b> —use to pair the LEX device<br>with Land Mobile Radio (LMR). See Collabora-<br>tion with LMR Radios on page 75.            |
| ¢۵          | Settings—use to configure the device.                                                                                                    |
|             | <b>YouTube</b> —view videos and music, upload orig-<br>inal content, and share with the world.                                                   |

Applications on page 79

# 10.2 Using the Flashlight

You can enable the flashlight from either **Home** screen or lock screen.

#### Procedure:

- 1 Drag the notification bar.
- 2 Tap flashlight

Applications on page 79

## 10.3 Taking Screen Shots

You can take screen shots of the currently displayed screen.

#### **Procedure:**

Press the Power BUTTON and VOLUME DOWN button simultaneously.

The screen shot is saved in the device memory, and screen shot capture icon ()) displays in the status bar.

#### **Return to Process**

Applications on page 79

## 10.4 Managing Downloads

You can download, install, and view your applications, media files, when your phone is connected to the Internet through Wi-Fi or mobile data. You can download files from Google, or other sources.

#### When and where to use:

Use the Downloads app to view, reopen, or delete the downloaded files.

#### Procedure:

- 1 Manage application downloads by tapping **Apps menu** (m)  $\rightarrow$  **Downloads** (S).
- 2 Open an item by tapping it.
- 3 Tap headings for earlier downloads to view them.
- 4 Check the items you want to share.
- 5 Tap the Share icon and choose a sharing method from the list.
- 6 Check items you want to delete and tap the Trash icon.
- 7 At the top of the screen, tap the 3 horizontal lines to sort your downloads by name, by date modified, or by size.

#### **Return to Process**

Applications on page 79

10.5

#### Camera

The LEX F10 has a main camera with 8MP (mega pixel) auto focus and a front camera VGA (Fixed

focus) for taking pictures. These pictures are saved in Photos ( 📌 ) in your phone memory.

#### **Return to Process**

Applications on page 79

CCCCCCCCCC-A Chapter 10: Applications

#### **Related Links**

Taking Photos on page 82 Recording Videos on page 82

10.5.1

## **Taking Photos**

You can take photos in normal or panoramic mode. The photos are saved on your device.

#### Procedure:

1 From the **Apps** menu, tap **Camera** (

The camera screen with touch controls (

**2** Tap ((Q)) and select one of the following modes:

| lf                                         | Then                                                                                                    |
|--------------------------------------------|----------------------------------------------------------------------------------------------------|
| If you want to take a picture in normal    | perform the following:                                                                                          |
| mode,                                      | а Тар 🔍.                                                                                                    |
|                                            | <b>b</b> Tap the Shutter 🦲.                                                                                     |
|                                            | <b>c</b> Zoom in and out by using the pinch gestures.                                                           |
| If you want to take a picture in panoramic | perform the following:                                                                                          |
| mode,                                      | а Тар 🖾.                                                                                                    |
|                                            | <b>b</b> Tap the Shutter 🦲.                                                                                     |
|                                            | <b>c</b> Start capturing the picture from the left most edge of the image and move towards the right most edge. |

3 Change camera settings 🔄, such as flash, exposure, and others, by tapping the circle to the right of the shutter .

#### **Return to Process**

Camera on page 81

## 10.5.2 Recording Videos

You can record videos with the LEX F10 device. The video files are saved on your device.

#### Procedure:

The camera screen with touch controls (

2 Tap 🖳

- 3 Tap Video (
- 4 To shoot a video, tap the Shutter (
- 5 To stop recording, tap
- 6 Change video settings 🔄, such as flash, exposure, and others, by tapping the circle to the right of the shutter .

Camera on page 81

## 10.6 Multimedia Player

You can play music files and voice memos stored in your phone using the Play Music **m** application.

#### **Return to Process**

Applications on page 79

### 10.7 Calendar

With the Calendar application, you can set appointments, schedule reminders when required, set alerts and repeat specific settings.

#### **Return to Process**

Applications on page 79

#### **Related Links**

Modifying Calendar Settings on page 83

#### 10.7.1

## **Modifying Calendar Settings**

You can modify the way your events display in the calendar application. Tasks can be viewed on daily and weekly basis.

#### Procedure:

- 1 In the Home screen, tap the Apps menu (iii).
- 2 Tap Calendar (
- 3 To change the calendar view, choose **Day**, **Week**, **Month**, **Agenda** from the top of the screen in a drop-down list.
- 4 View the list of available options by tapping **Options**:
  - **New event**: When Google calendar is synced with your Google account, new event can be generated using the Google account.
  - Refresh: Refresh the calendar for the updates.
  - Search: You can search for a particular event.

- Calendars to display: Displays the account with which the calendar is synced or not.
- Settings: Displays the General settings of the calendar.

From any of the calendar views, enable the following functions:

- Read or edit event details: Displays the event details and allows you to edit them.
- Manage events and calendar: You can tap icons across the top of the screen or the menu to search or create events, return to today, or adjust settings.

#### **Return to Process**

Calendar on page 83

## 10.8 Clock

You can use the Clock application to set alarms and to personalize clock settings, such as automatic home clock, or date and time settings.

#### **Return to Process**

Applications on page 79

#### **Related Links**

Modifying Clock Settings on page 84 Setting Alarms on page 84

### 10.8.1 Modifying Clock Settings

#### When and where to use:

Context for the current task

#### Procedure:

- 1 In the Home screen, tap .
- 2 Tap Clock ().
- 3 Go to settings and adjust the following options:
  - Style: Allows you to choose between an analog or a digital clock.
  - Automatic home clock: Allows you to check your home time when traveling.
  - Change Date & Time: Allows you to change date and time.

#### **Return to Process**

Clock on page 84

### 10.8.2 Setting Alarms

You can set an alarm for a particular time. The alarm works even if the phone is in silent mode.

#### **Procedure:**

1 In the Home screen, tap .

- 2 Tap Clock ().
- **3** Tap the alarm activation icon **o** on the top of the screen.
- 4 To set a simple alarm, tap Add Alarm (
- 5 Enter the time and tap **Done**.
- **6** To set a reoccuring alarm, enable the checkbox **Repeat**. Select each day in a week by tapping that particular day.
- 7 To set the alarm tone, tap on **Ringtone list**, select ringtone and tap **OK**.

Clock on page 84

<sup>10.9</sup> Calculator

You can use the calculator application to perform simple mathematical operations. You can access advanced calculator options by swiping the screen from right to left.

#### **Return to Process**

Applications on page 79

This page intentionally left blank.

## Chapter 11

## Accessories

You can use multiple accessories associated with your LEX device, for example a rugged vehicle cradle and mount, a soft carry pouch, a six unit multi-slot charger, and others.

#### **Related Links**

LEX F10 Accessories on page 87

## 11.1 LEX F10 Accessories

Learn more about LEX F10 accessories available.

#### Table 7: LEX F10 Accessories

| Part Number     | Availability       | Accessory                                   |
|-----------------|--------------------|---------------------------------------------|
| PMLN7740A       | Aftermarket        | Magnetic USB to MICRO USB<br>Adapter        |
| PMPN4328A       | Aftermarket        | Rugged Vehicle Cradle and<br>Mount          |
| PMPN4329A       | Aftermarket        | USB Car Charger with Coiled<br>Cable        |
| PMLN7738A       | Aftermarket        | Industrial-Grade Polycarbon-<br>ate Holster |
| PMPN4330A       | Aftermarket        | 6 Unit Multi-Slot Charger                   |
| HKLN4662A       | In-Box/Aftermarket | Multi-Tool Screwdriver                      |
| HKLN4663A       | Aftermarket        | MSI Main Lens Anti Impact<br>Film           |
| HKTN4012A       | In-Box/Aftermarket | Wall Charger with USB Con-<br>nector        |
| HKLNXXXXA       | Aftermarket        | USB Cable (Standalone)                      |
| New Part Number | In-Box/Aftermarket | Screw M1.6X3.5 SIM cover<br>black           |

#### **Return to Process**

Accessories on page 87

This page intentionally left blank.

# **Technical Specifications**

#### Table 8: Technical Specifications

| Item                    | Specification                                                                                                    |
|-------------------------|----------------------------------------------------------------------------------------------------|
| Physical                |                                                                                                    |
| Dimensions (H x W x D)  | 137 x 3.8 x 20.8 mm                                                                                                    |
| Weight                  | 280 g (9.87 Oz) including standard battery                                                                                                 |
| Durability              | Continues to run after multiple drops to concrete from a height of 2 meters.                                                               |
| Display                 | Screen size and pixels: 4.0" (480 x 800)                                                                                                   |
|                         | Colors: 16.7 million                                                                                                    |
|                         | Brightness: 700nits                                                                                                    |
|                         | Touch: Glove and wet fingers capacitive multi touch                                                                                        |
| Number of Physical Keys | 3 keys on front (Menu, Home, Back)<br>2 keys on left side (PTT, Apps)<br>2 keys on right side (Volume, Alarm)<br>1 key on top (Power/Lock) |
| Operating Temperature   | -4°F to 131°F (-20°C to +55°C)                                                                                                    |
| Storage Temperature     | -40°F to 185°F (-40°C to +85°C)                                                                                                    |
| Hardware                |                                                                                                    |
| Processor               | Qualcomm MSM8926 1.2GHz                                                                                                    |
| Memory                  | 2 GB RAM                                                                                                    |
|                         | 32 GB eMMC                                                                                                    |
|                         | 1GB LPDDR                                                                                                    |
|                         | 12 GB Storage                                                                                                    |
| Receiver                | HAC Compliant                                                                                                    |
| Antenna                 | 1 Internal MISO antenna for LTE (CSFB is required)                                                                                         |
|                         | 2 LTE Antennas 0 and 1 should be identical and must have an an-<br>tenna performance difference of less than 3dB                           |
|                         | 3 Antenna Isolation between LTE Antennas 0 and 1 must be great-<br>er than 10 dB                                                           |
| Camera                  | Rear 8MP Camera with Auto Focus<br>Front 1MP Camera with Fixed Focus                                                                       |
| Flash                   | LED Flash with torchlight functionality                                                                                                    |

| Item                   | Specification                                                                                                    |
|------------------------|----------------------------------------------------------------------------------------------------|
| Sensors                | Proximity Sensor<br>Ambient Light Sensor<br>Accelerometer Sensor<br>E-Compass Sensor                                                                                                    |
| Ports                  | 5-pin water-proof magnetic USB2.0, High Speed, OTG<br>3.5 mm 4 pole water-proof Audio Jack (stereo)<br>Accessory/Charging Port<br>Micro-SIM                                                                                                    |
| Battery                | Standard - 4800mAh                                                                                                    |
| Microphone             | 2 Microphones with noise cancellation.                                                                                                    |
| Software               |                                                                                                    |
| Operating System       | Android 5.1.1.<br>Google, Google Play, Android, and other marks are trademarks of<br>Google Inc.                                                                                                    |
| Messaging              | SMS/MMS<br>Email (Corporate Sync, POP3, IMAP, Push Email)                                                                                                    |
| Web                    | HTML5/WAP 2.0 compliant AOSP WebKit Browser; Chrome Browser.                                                                                                    |
| 2G/3G                  |                                                                                                    |
| Standards              | FDD-LTE/UMTS/GSM                                                                                                    |
| Bands                  | 2,4,5,7,14,17                                                                                                    |
| Frequencies            | UMTS: 850 MHz, 1900 MHz<br>GSM: 850 MHz, 1900 MHz                                                                                                    |
| Wi-Fi                  |                                                                                                    |
| Operating Band         | 2.4 GHz, 5 GHz                                                                                                    |
| Standards              | 802.11 a/b/g/n/r with hotspot functionality (Max 5 connections)                                                                                                    |
| Personal Area Networks |                                                                                                    |
| Bluetooth              | BT Core 4.0 BLE (Low Energy) Secure Connections<br>Profiles:<br>Advanced Audio Distribution Profile (A2DP)<br>Hands Free Profile (HFP)<br>Headset Profile (HSP)<br>Human Interface Device Profile (HID)<br>Serial Port Profile (SPP)<br>Generic Access Profile (GAP)<br>Service Discovery Application Profile (SDAP)<br>Generic Objet Exchange Profile (GOEP)<br>Object Push Profile (OPP) |

Table continued...

| Item                                |                                                                                                    |
|-------------------------------------|----------------------------------------------------------------------------------------------------|
|                                     | Specification                                                                                                    |
|                                     | Message Access Profile (MAP)                                                                                                    |
|                                     | Audio/Video Remote Control Profile (AVRCP)                                                                                                    |
|                                     | Phone Book Access Profile (PBAP)                                                                                                    |
|                                     | File Transfer Profile (FTP)                                                                                                    |
|                                     | Personal Area Networking Profile (PAN)                                                                                                    |
| NFC                                 | Security element integration                                                                                                    |
|                                     | Supports secure access in card mode                                                                                                    |
|                                     | Supports Mifare classic and other NFC forum tags in reader mode                                                                                                    |
| GPS                                 |                                                                                                    |
| Location Services                   | Standalone GPS                                                                                                    |
|                                     | Assisted GPS (aGPS)                                                                                                    |
|                                     | GLONASS                                                                                                    |
| Device Management                   |                                                                                                    |
| Remote Management and Configuration | Supports OMA-DM (Open Mobile Alliance Device Management)                                                                                                    |
| Video and Imaging                   |                                                                                                    |
| Supported Formats                   | MPEG-4 (.mp4)                                                                                                    |
|                                     | 3gpp (.3gp)                                                                                                    |
|                                     | H.263                                                                                                    |
|                                     | H.264                                                                                                    |
|                                     | Formate augmented for playback, streaming and recording                                                                                                    |
|                                     | Formats supported for playback, streaming and recording                                                                                                    |
| NOTICE: Video and                   | images are time stamped for evidence documentation.                                                                                                    |
| NOTICE: Video and Audio             |                                                                                                    |
| Audio                               | images are time stamped for evidence documentation.                                                                                                    |
| Audio                               | images are time stamped for evidence documentation.<br>MP3 (.mp3)                                                                                                    |
| Audio                               | images are time stamped for evidence documentation.<br>MP3 (.mp3)<br>AAC (.aac)(.m4a)                                                                                                    |
| Audio                               | images are time stamped for evidence documentation.<br>MP3 (.mp3)<br>AAC (.aac)(.m4a)<br>ACC+ (.m4a)(.m94)(.m4b)(.m4v)                                                                                                    |
| Audio                               | images are time stamped for evidence documentation.<br>MP3 (.mp3)<br>AAC (.aac)(.m4a)<br>ACC+ (.m4a)(.mp4)(.m4b)(.m4v)<br>eAAC                                                                                                    |
| Audio                               | images are time stamped for evidence documentation.<br>MP3 (.mp3)<br>AAC (.aac)(.m4a)<br>ACC+ (.m4a)(.m94)(.m4b)(.m4v)                                                                                                    |
| Audio<br>Supported Formats          | images are time stamped for evidence documentation.<br>MP3 (.mp3)<br>AAC (.aac)(.m4a)<br>ACC+ (.m4a)(.m94)(.m4b)(.m4v)<br>eAAC<br>AMR-NB (.amr)(.3ga)<br>AMR-WB (.awb)                                                                                                    |
| Audio<br>Supported Formats          | images are time stamped for evidence documentation.<br>MP3 (.mp3)<br>AAC (.aac)(.m4a)<br>ACC+ (.m4a)(.mp4)(.m4b)(.m4v)<br>eAAC<br>AMR-NB (.amr)(.3ga)<br>AMR-WB (.awb)<br>Dual 1.1 Watt Front-Facing Speakers                                                                                                    |
| Audio<br>Supported Formats          | images are time stamped for evidence documentation.<br>MP3 (.mp3)<br>AAC (.aac)(.m4a)<br>ACC+ (.m4a)(.mp4)(.m4b)(.m4v)<br>eAAC<br>AMR-NB (.amr)(.3ga)<br>AMR-WB (.awb)<br>Dual 1.1 Watt Front-Facing Speakers<br>3.5 mm 4 pole water-proof Audio Jack (stereo) supporting stereo                                                                               |
|                                     | images are time stamped for evidence documentation.<br>MP3 (.mp3)<br>AAC (.aac)(.m4a)<br>ACC+ (.m4a)(.mp4)(.m4b)(.m4v)<br>eAAC<br>AMR-NB (.amr)(.3ga)<br>AMR-WB (.awb)<br>Dual 1.1 Watt Front-Facing Speakers                                                                                                    |
| Audio<br>Supported Formats          | images are time stamped for evidence documentation.          MP3 (.mp3)         AAC (.aac)(.m4a)         ACC+ (.m4a)(.mp4)(.m4b)(.m4v)         eAAC         AMR-NB (.amr)(.3ga)         AMR-WB (.awb)         Dual 1.1 Watt Front-Facing Speakers         3.5 mm 4 pole water-proof Audio Jack (stereo) supporting stereo headset, PTT button, and call button |

This page intentionally left blank.